# **User Manual**

SDG5000 Series Function/Arbitrary Waveform Generator

SDG5082/SDG5122/SDG5162

2017 SIGLENT TECHNOLOGIES CO., LTD

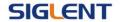

## **Declaration**

 $\label{lem:copyright} \textbf{ @ SIGLENT TECHNOLOGIES CO., LTD. All rights reserved.}$ 

Contents in this Manual are not allowed to be copied, extracted and translated before being allowed by SIGLENT Company

\_\_\_\_\_

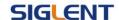

## **General Safety Summary**

Review the following safety precautions to avoid injury and prevent damage to this product or any products connected to it. To avoid potential hazards, use this product only as specified.

Only qualified personnel should perform service procedures.

- To Avoid Fire or Personal Injury
- Use proper power line. Only the special power line of the products approved by the state should be used.
- Ground the instrument. This generator is grounded through the
  protective terra conductor of the power cord. To avoid electric shock, the
  grounding conductor must be connected to the earth ground. Make sure
  that the instrument is properly grounded before connecting the input or
  output terminals.
- Observe all the ratings of the terminal. To avoid fire or shock, observe
  all the ratings and symbols that marked on the instrument. Read the
  user guide carefully before making connections to the instrument.
- Do not operate without Covers. Do not operate the product with covers or panels removed.
- Avoid circuit or wire exposed. Do not touch the exposed connections or components when the power is on.
- Do not operate with suspected failures. If you suspect there is damage with this product, you should have it inspected by qualified service personnel authorized by SIGLENT before further operations.
- Provide proper ventilation.
- Do not operate in wet/damp conditions.

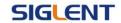

- Do not operate in an explosive atmosphere.
- Keep the product's surfaces clean and dry.
- Not position the equipment so that it is difficult to operate the disconnecting device (detachable plug)

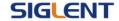

If the equipment is used in a manner not specified by the manufacturer, the protection provided by the equipment may be impaired.

This product has been tested to the requirements of CAN/CSA-C22.2 No. 61010-1, second edition, including Amendment 1, or a later version of the same standard incorporating the same level of testing requirements.

Not to use the product for measurements within other measurement categories, such as CAT II, CAT III, CAT IV.

Not to use the equipment for measurements on mains circuits, not to use the equipment for measurements on voltage exceed the voltage range describe in the manual.

Only probe assemblies which meet the manufacturer's specifications shall be used.

The Responsible body or operator should refer to the instruction manual to preserve the protection afford by the equipment. If the equipment is used in a manner not specified by the manufacturer, the protection provided by the equipment may be impaired.

Any parts of the device and its accessories are not allowed to be changed or replaced, other than authorized by the manufacturer of his agent.

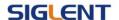

## **Safety Terms and Symbols**

Terms in this guide, these terms may appear in this manual:

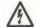

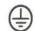

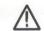

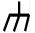

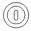

Hazardous Protective Warning Chassis Power

Voltage Earth Ground Ground Switch

Terms on the product, terms below may appear on the product:

**DANGER**: Indicates an injury or hazard that may immediately happen.

**WARNING**: Indicates an injury or hazard that may not immediately happen.

**CAUTION**: Indicates that a potential damage to the instrument or other property might occur.

**Symbols on the product**: Symbols as followed may appear on the product:

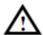

**WARNING:** Warning statements indicate the conditions or practices that could result in injury or loss of life.

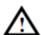

**CAUTION:** Caution statements indicate the conditions or practices that could result in damage to this product or other property.

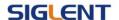

## **Introduction of SDG5000 Series**

The manual covers the following 3 types of SDG5000 Series
Function/Arbitrary Waveform Generators: SDG5082, SDG5122, SDG5162.

SDG5000 Series adopt the direct digital synthesis (DDS) technology, which can provide stable, high-precision, pure and low distortion signals. Its combination of excellent system features, easiness in usage and versatile functions makes this generator a perfect solution for your job now and in the future.

SDG5000 Series have a clear and simple front-panel. The user-friendly panel layout and instructions, versatile terminals, direct graph interface, built-in instructions and help system have greatly simplified the operation process, with the help of which, users do not have to spend a great deal of time learning and familiarizing the operation of the generator before they can use it proficiently. The built-in AM, DSB-AM,FM, PM, ASK, FSK and PWM modulation functions generate modulated waveforms at ease, without the help of a separate modulating source. USB I/O is a standard accessory, while GPIB is optional. Remote instructions meet the SCPI specification requirements.

SDG5000 User Manual

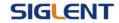

From the characteristics and specifications given below, you will understand how SDG5000 can satisfy your requirements.

- DDS technology provides precise, stable and low distortional output signal.
- 4.3inch'TFT color LCD display.
- 500MSa/s sampling rate, 14-bit resolution.
- Frequency characteristics:

Sine: 1µHz to 160MHz

Square: 1µHz to 50 MHz

Ramp: 1µHz to 4MHz

Pulse: 1µHz to 40MHz

White Noise: 100MHz bandwidth (-3dB)

Arbitrary: 1µHz to 40MHz

- 5 standard waveforms: Sine, Square, Ramp, Pulse, Noise
- Multiple modulation function: AM, FM, PM, ASK, FSK, PWM, DSB-AM,
   Sweep and Burst.
- Multiple I/O: external modulation source, external 10 MHz reference input, external trigger source, waveform output, synchronous signal output.
- Support USB storage device. Software updating could also be performed using USB devices.
- Up to 512k sample points of internal waveform depth, which can rebuild or simulate any complex waveform.
- Remote control is realized using the USB.
- Multiple interfaces: USB host & device, USB-GPIB (IEEE-488) and LAN (option).

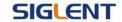

- Support the seamless connection with SIGLENT Series Digital
   Oscilloscopes; can directly read and rebuild the stored waveform in the oscilloscopes.
- 2 languages (English and Chinese) user interface and built-in help system.

#### Note:

All the specifications described in this guide are according to SDG5162. If you need to know the particular specifications about the other types, please see 'Specifications' in Chapter 6.

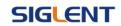

## Catalogue

| Ge   | neral (                  | Safety Summary                              | II   |  |
|------|--------------------------|---------------------------------------------|------|--|
| Intr | oduct                    | ion of SDG5000 Series                       | . VI |  |
| 1.   | Getting Started1         |                                             |      |  |
|      | 1.1.                     | General Inspection                          | 2    |  |
|      | 1.2.                     | Handle Adjustment                           | 3    |  |
|      | 1.3.                     | The Front/Rear Panel                        | 4    |  |
|      | 1.4.                     | To Set a Waveform                           | 7    |  |
|      | 1.5.                     | To Set Modulate/Sweep/Burst                 | .14  |  |
|      | 1.6.                     | To Set Output                               | . 17 |  |
|      | 1.7.                     | To Use Digital Input                        | .20  |  |
|      | 1.8.                     | To Use Waveforms/Utility/Parameter Function | .21  |  |
| 2.   | Operating Your Generator |                                             |      |  |
|      | 2.1.                     | To Set Sine Signals                         | .23  |  |
|      | 2.2.                     | To Set Square Signals                       | .28  |  |
|      | 2.3.                     | To Set Ramp Signals                         | .31  |  |
|      | 2.4.                     | To Set Pulse Signals                        | .34  |  |
|      | 2.5.                     | To Set Noise Signals                        | .38  |  |
|      | 2.6.                     | To Set Arbitrary Signals                    | .40  |  |
|      | 2.7.                     | To Set DC Signals                           | .47  |  |
|      | 2.8.                     | To Generate the Modulated Waveform          | .48  |  |
|      | 2.9.                     | To Generate Sweep                           | .63  |  |
|      | 2.10                     | . To Generate Burst                         | .66  |  |
|      | 2.11                     | . To Store and Recall                       | .71  |  |
|      | 2.12                     | . To Set the Utility Function               | .78  |  |
|      | 2.13                     | . Test/Cal                                  | .88  |  |
|      | 2.14                     | . Edition Information                       | .92  |  |

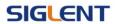

|    | 2.15. Updating Firmware                     | 94  |  |  |
|----|---------------------------------------------|-----|--|--|
|    | 2.16. How to Use the Built-in Help System   | 95  |  |  |
| 3. | Application and Examples                    | 96  |  |  |
|    | 3.1. Example 1:Generate a Sine Wave         | 97  |  |  |
|    | 3.2. Example 2:Generate a Square Wave       | 99  |  |  |
|    | 3.3. Example 3:Generate a Ramp Wave         | 101 |  |  |
|    | 3.4. Example 4:Generate a Pulse Wave        | 103 |  |  |
|    | 3.5. Example 5:Generate a Noise Wave        | 105 |  |  |
|    | 3.6. Example 6:Generate an DC Wave          | 106 |  |  |
|    | 3.7. Example 7:Generate a Sweep Linear Wave | 107 |  |  |
|    | 3.8. Example 8:Generate a Burst Wave        | 109 |  |  |
|    | 3.9. Example 9:Generate an AM Wave          | 111 |  |  |
|    | 3.10. Example 10:Generate a FM Wave         | 113 |  |  |
|    | 3.11. Example 11:Generate a PM Wave         | 115 |  |  |
|    | 3.12. Example 12:Generate a FSK Wave        | 117 |  |  |
|    | 3.13. Example 13:Generate an ASK Wave       | 119 |  |  |
|    | 3.14. Example 14: Generate a PWM Wave       | 121 |  |  |
|    | 3.15. Example 15: Generate a DSB-AM Wave    | 123 |  |  |
| 4. | Troubleshooting                             |     |  |  |
|    | General Inspecting                          |     |  |  |
|    | Troubleshooting                             |     |  |  |
| 5. | Service and Support                         | 127 |  |  |
|    | Maintain summary1                           |     |  |  |
|    | Contact SIGLENT                             | 128 |  |  |
| 6. | Appendix                                    | 129 |  |  |
|    | Appendix A: Accessories12                   |     |  |  |
|    | Appendix B: Daily Maintain and Cleaning13   |     |  |  |

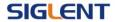

## 1. Getting Started

This chapter covers the following topics:

- General Inspection
- Handle Adjustment
- The Front/Rear Panel
- To Set a Waveform
- To Set Modulate/Sweep/Burst
- To Set Output
- To Use Digital Input
- To Use Store/Utility/Help Function

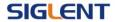

### 1.1. General Inspection

When you get a new SDG5000 Series Function/Arbitrary Waveform Generator, you are suggested to take the following steps to inspect the instrument.

#### 1. Inspect the shipping container for damage.

If there are damages in the packing or foam, keep them until the whole machine and the accessories pass the electric and mechanical testing.

#### 2. Check the accessories.

Accessories supplied with the instrument are listed in chapter 6 'Appendix A: Accessories'.

If the contents are incomplete or damaged, please notify your sales representative.

#### 3. Inspect the instrument.

In case any mechanical damage or defect, or if the instrument does not operate properly or pass performance tests, notify your sales representative. If the shipping container is damaged, or the cushioning materials show signs of stress, notify the carrier as well as your sales office. Keep the shipping materials for the carrier's inspection. Offices will arrange for repair or replacement at their option without waiting for claim settlement.

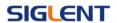

## 1.2. Handle Adjustment

To adjust the handle position of SDG5000, please grip the handle by the sides and pull it outward. Then, make the handle rotate to the desired position.

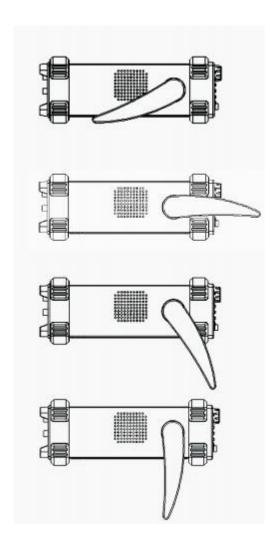

Figure 1- 1 Viewing Position and Carrying Position

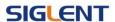

#### 1.3. The Front/Rear Panel

When you get a new SDG5000, first you need to understand how to operate the front/rear panel correctly. This chapter will make a brief introduction and description for the operation and functions of the front/rear panel.

SDG5000 has a clear and simple front panel. See Figure 1-2 and

Figure 1- 3. The front panel has a knob and functional keys. The 6 blue grey buttons on the down side of the screen are menu buttons (named F1 to F6 from left to right) with the help of which, you can enter different functions menu or have direct specific applications. The signal input and output interfaces are set at the front and rear panels which can help generating multiple arbitrary waveforms. The various interfaces can meet the need of the multiple interface communications.

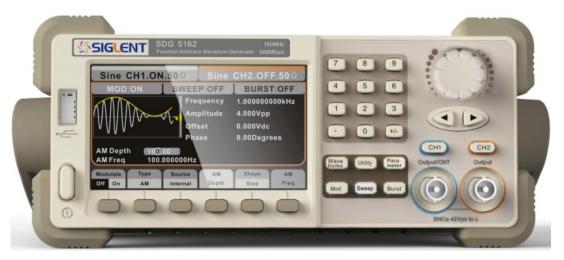

Figure 1-2 Front Panel of SDG5000 Series

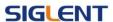

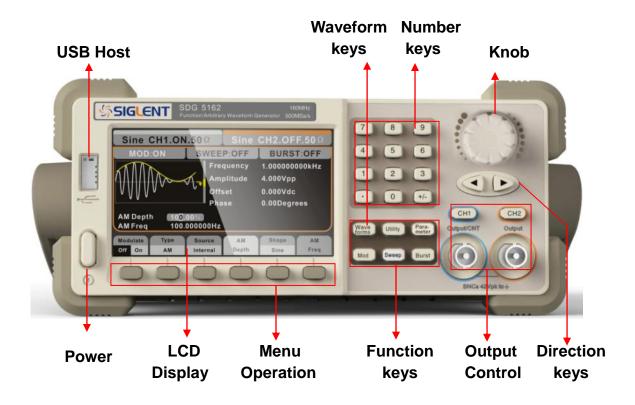

Figure 1-3 Front Panel of SDG5000 Series

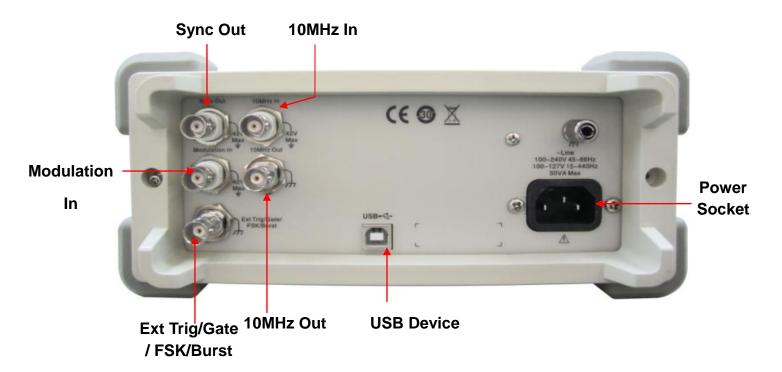

Figure 1- 4 Rear Panel of SDG5000 Series

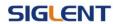

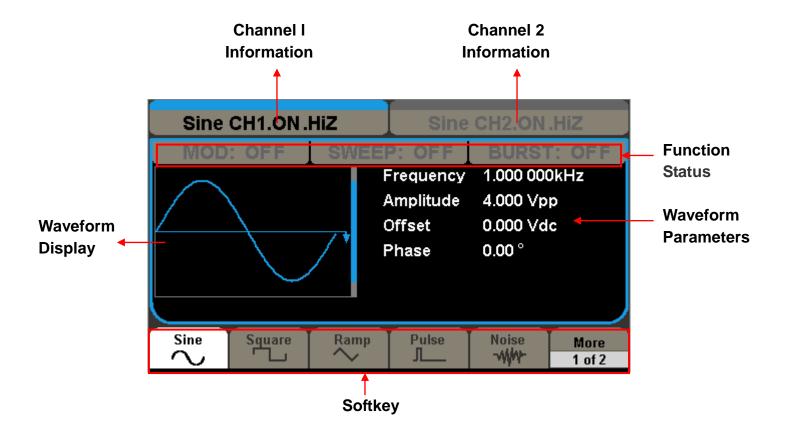

Figure 1- 5 Display Interface (Sine Wave is the default display signal)

#### Character definitions in this User Manual:

The signs for buttons in this manual are the same as the panel buttons. Please note that, the signs for the functional buttons on the operation panel are represented by squared words, such as Waveforms, which represents the transparent functional key with Sine on it on the front panel, while the menu buttons are represented by brighten words such as Frequency, which means the frequency option in the Sine menu.

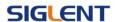

#### 1.4. To Set a Waveform

Press Waveforms key and then you can see the neither softkey, See Figure 1- 6. The exercise below will help you familiarize with the waveform selection settings.

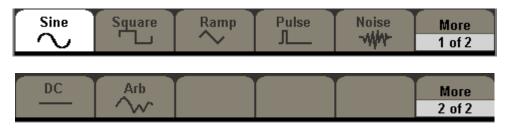

Figure 1- 6 Waveform Selection Buttons

1. Press Waveforms button and the waveform window will display, press sine softkey. The Generator can generate sine signal with a frequency from 1µHz to 160MHz. By setting frequency/period, amplitude/high level, offset/low level, sine signal with different parameters can be generated.

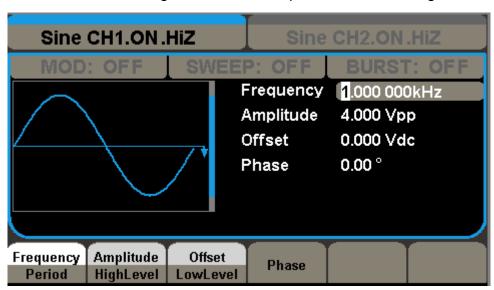

Figure 1-7 Sine Signal Display Interface

As is shown in Figure 1- 7, the default parameters are: 1KHz frequency, 4.0Vpp amplitude and 0Vdc offset.

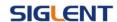

2. Press Waveforms button and the waveform window will display, press Square softkey, The Generator can generate square signal with a frequency from 1µHz to 50MHz and variable duty cycle.

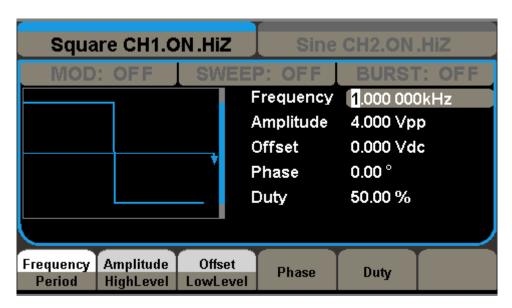

Figure 1-8 Square Signal Display Interface

As is shown in Figure 1- 8, the default parameters are: 1KHz frequency, 4.0Vpp amplitude, 0Vdc offset and 50% duty cycle.

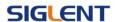

3. Press Waveforms button and the waveform window will display, press Ramp softkey. The Generator can generate ramp signal with a frequency of from 1µHz to 4MHz and variable symmetry.

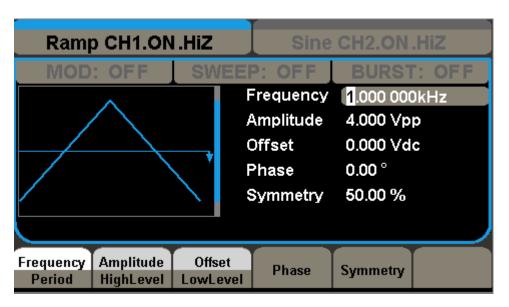

Figure 1-9 Ramp Signal Display Interface

As is shown in Figure 1- 9, the default parameters are: 1KHz frequency, 4.0Vpp amplitude, 0Vdc offset and 50% symmetry.

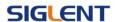

4. Press Waveforms button and the waveform window will display, press Pulse softkey. The Generator can generate pulse signal with a frequency from 1µHz to 40 MHz and variable pulse width and Edge times.

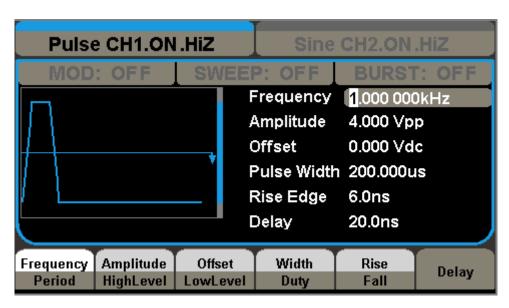

Figure 1- 10 Pulse Signal Display Interface

As is shown in Figure 1- 10, the default parameters are: 1KHz frequency, 4.0Vpp amplitude, 0Vdc offset, 200µs width 6ns rise, 20ns delay.

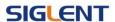

5. Press Waveforms button and the waveform window will display, press Noise softkey, The Generator can generate noise signal with a band width up to 100MHz.

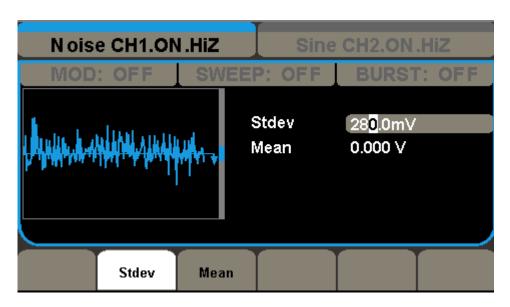

Figure 1- 11 Noise Signal Display Interface

As is shown in Figure 1- 11, the default parameters are: 280mv stdev and 0mV mean.

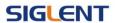

6. Press Waveforms button and then press More 1 of 2 ,Last press the DC softkey. The Generator can generate DC signal.

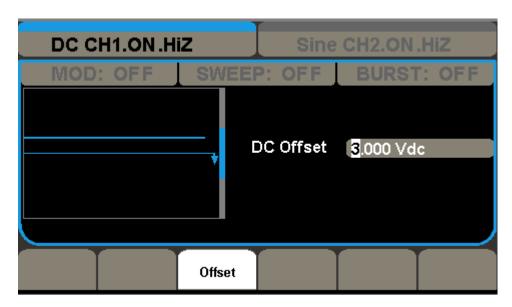

Figure 1- 12 DC Display Interface

As is shown in Figure 1-12, the default parameter is: 3Vdc offset

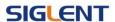

7. Press Waveforms button, and then press More 1 of 2, last press the Arb softkey. The Generator can generate repeatable arbitrary waveform signals with at most 16K/512K points and 40MHz frequency.

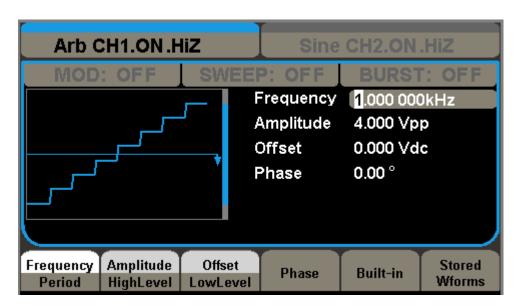

Figure 1- 13 Arbitrary Waveform Signal Display Interface

As is shown in Figure 1- 13, the default parameters are: 1KHz frequency, 4.0Vpp amplitude and 0mVdc offset.

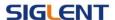

### 1.5. To Set Modulate/Sweep/Burst

As shown in Figure 1- 14, there are three buttons on the front panel, which are used for modulation, sweep and burst settings. The instructions below will help you familiarize with the setting of these functions.

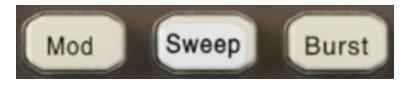

Figure 1- 14 Modulate/Sweep/Burst Button

1. Press Mod button, then press Modulate softkey, the Modulate function will be opened. The modulated waveform can be changed by modifying the parameters such as type, internal/external modulation, depth, frequency, waveform, etc. SDG5000 Series can modulate waveform using AM, FM, PM, ASK, FSK, PWM and DSB-AM. Sine, square, ramp and arbitrary waveforms can be modulated, Pulse waveforms can only be modulated using PWM (noise and DC cannot be modulated).

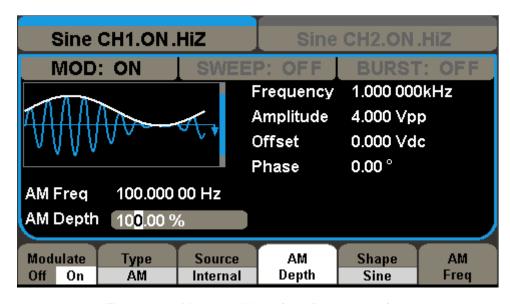

Figure 1- 15 Modulated Waveform Display Interface

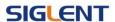

2. Press Sweep button, then press Sweep softkey, the Sweep function will be opened. sine, square, ramp or arbitrary waveform can be swept (pulse, noise and DC cannot be swept).

In the sweep mode, SDG5000 Series can generate signal with variable frequencies.

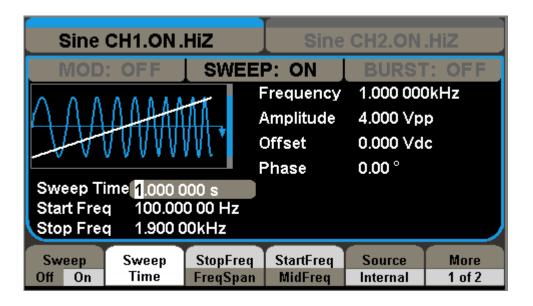

Figure 1- 16 Sweep Waveform Display Interface

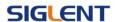

3. Press Burst button, then press Burst softkey, the Burst function will be opened burst for sine, square, ramp, pulse or arbitrary waveform can be generated.

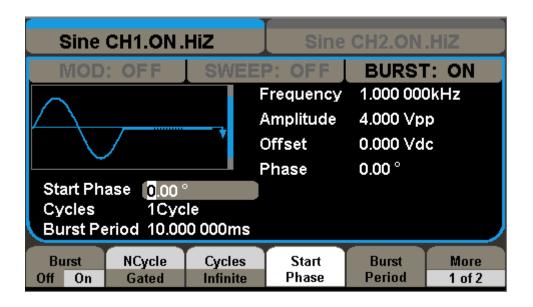

Figure 1- 17 Burst Waveform Display Interface

#### **Term Explanation**

**Burst:** Output waveforms with set cycle times.

Burst can last for certain times of waveform cycle (N-Cycle Burst) or be controlled by external gated signals (Gated Burst). Burst applies to all kinds of waveforms, but noise can only be used in gated burst. Generally it is called burst function within every signal generator.

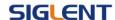

## 1.6. To Set Output

As is shown in Figure 1- 18, there are two buttons on the right side of the operation panel, which are used to output control. The instruction below will help you familiarize with these functions.

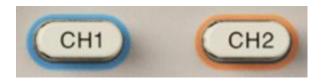

Figure 1- 18 Output Buttons

Press (CH1) button, press the softkey to activate or deactivate the output signal.

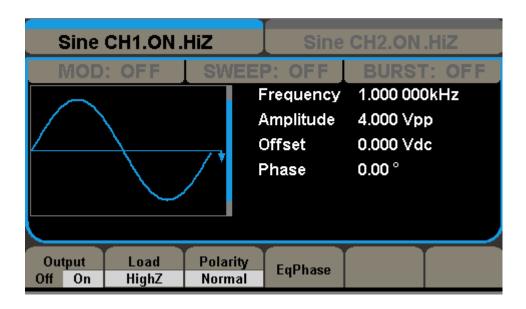

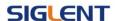

#### To Set the Output Load

For the [CH1] and [CH2] connector on the front panel, the generator has a built-in  $50\Omega$  series impendence. If the actual load does not match the set one, the displayed amplitude and offset will be incorrect. This function is used to match the displayed voltage with the expected one.

#### Steps for setting the load:

Press CH1 →load → HighZ, to enter the following interface.

Please note that the load parameter shown on the down bottom is the default setting when the power is on or the pre-set load value. If the current value is valid for the output, then current value will be used.

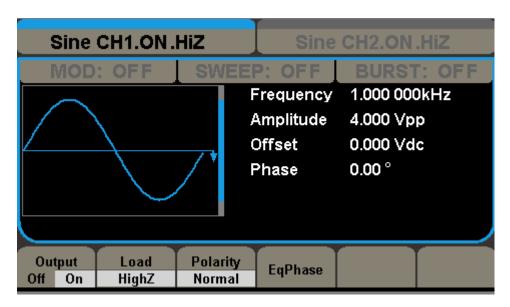

Figure 1-19 Set the Output Load

#### Instruction

SDG5000 Series have a fixed  $50\Omega$  Series Impendence. No matter what value the set parameter is, if the real load is different from the set one, the displayed voltage will not equal the real voltage.

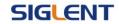

#### To Set the Invert Waveform

Press CH1 → Polarity → invert to set the Inverse Waveform Output. When the waveform is inverse, no offset will change.

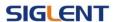

## 1.7. To Use Digital Input

#### As is shown in

Figure 1- 20, there are three sets of buttons on the operation panel, which are direction button, the knob and the keypad. The instruction below will help you familiarize with the digital input function.

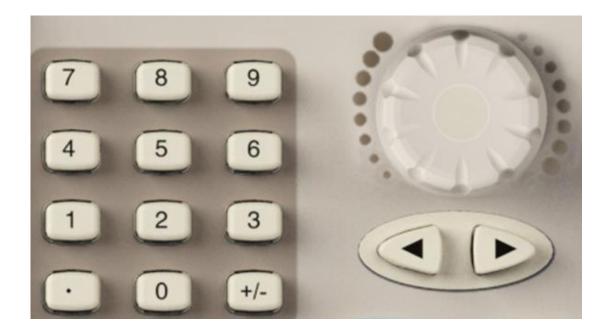

Figure 1- 20 Front Panel Digital Input

- 1. The left and right keys are used to shift digits.
- 2. Keypad is used to set the parameters value.
- 3. Knob is used to change a signal digit value which range is 0~9.

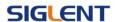

### 1.8. To Use Waveforms/Utility/Parameter Function

As is shown in Figure 1- 21, there are three buttons on the operation panel, which are used to call the Waveforms, Utility and Parameter function. The instruction below will help you familiarize with these functions.

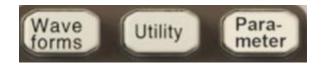

Figure 1-21 Waveforms Utility and Parameter Button

- 1. The Waveforms button is used to select basic waveforms
- 2. The Utility button is used to set the auxiliary system function, change the output configure parameters, interface setting, system setting information or perform the instrument self-test and read the calibration information, etc.
- 3. The Parameter button is used to read the help information.

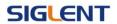

## 2. Operating Your Generator

Up to now you have got a brief understanding about SDG5000 series with the front/rear panel, every function control area and keys. You should also know how to set your Function/Arbitrary Waveform Generator for your usage. If you are not familiar with these operations, you are suggested to read chapter one 'Getting Started' again.

This chapter covers the following topics:

- Setting Sine Signal
- Setting Square Signal
- Setting Ramp Signal
- Setting Pulse Signal
- Setting Noise Signal
- Setting Arb Signal
- Output Modulated Signal
- Output Sweep Signal
- Output Burst Signal
- Store/Recall
- Utility Setting
- Help System

You are suggested to read this chapter carefully so as to understand SDG5000 Series Generator's versatile waveform setting functions and more operation methods.

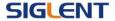

### 2.1. To Set Sine Signals

Press Waveforms button to call the wave operation and press the Sine softkey. The sine waveform parameters are set by using the sine operation menu.

The parameters of sine waveforms are: frequency/period, amplitude/high level, offset/low level and phase. Different sine signals are generated by setting these parameters. As is shown in Figure 2- 1, in the soft key menu, select Frequency. Cursor is located in the frequency parameter area in the parameter display window, and users can set the frequency value here.

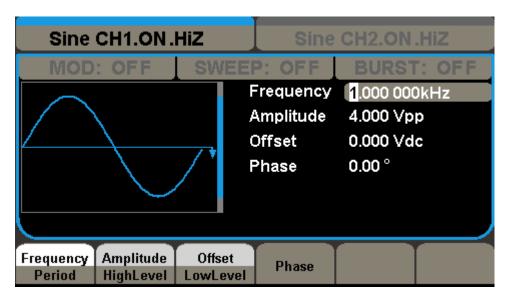

Figure 2- 1 Sine Parameter Display Interface

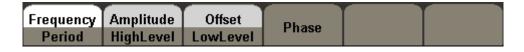

Figure 2-2

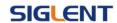

Table2- 1 Menu Explanations of Sine Waveform

| Function menu           | Setting | Explanations                                                                                      |
|-------------------------|---------|---------------------------------------------------------------------------------------------------|
| Frequency/<br>Period    |         | Set the signal frequency or period; The current parameter will be switched at a second press.     |
| Amplitude/<br>HighLevel |         | Set the signal amplitude or high level; The current parameter will be switched at a second press. |
| Offset/<br>LowLevel     |         | Set the signal offset or low level; The current parameter will be switched at a second press.     |
| Phase                   |         | Set the phase of the signal;                                                                      |

#### To Set the Output Frequency/Period

- 1. Press Waveforms → Sine → Frequency, to set the frequency parameter. The frequency shown on the screen when the instrument is powered is the default value or the set value beforehand. When setting the function, if the current value is valid for the new waveform, it will be used sequentially. If you want to set the period for the waveform, press Frequency/Period button again, to switch to the period parameter (the current operation is displayed in inverse color).
- 2. Input the desired frequency.

Use the keypad to input the parameter value directly, and press the corresponding button to select the parameter unit. Or you can use the direction button to select the digit you want to edit, and then use the knob to change its value.

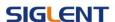

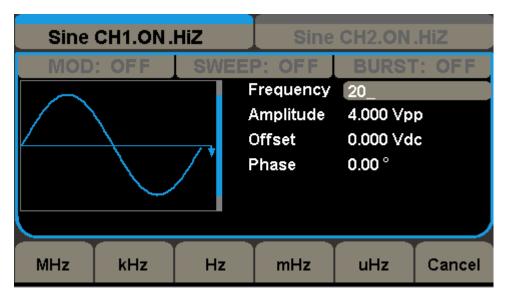

Figure 2- 3 Setting the Frequency

#### Instruction:

When using the keypad to enter the digit, you can use the left direction button to move the cursor backward and delete or change the value of the previous digit.

#### To Set the Output Amplitude

1. Press Waveforms → Sine → Amplitude, to set the amplitude.

The amplitude shown on the screen when the instrument is powered is the default value or the set value beforehand. When changing the function, if the current value is valid for the new waveform, it will be used sequentially. If you want to set the waveform by high level or low level, press the Amplitude/HighLevel or Offset/LowLevel button again, to switch into the high level or low level parameter (the current operation is displayed in inverse color).

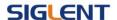

#### 2. Input the desired Amplitude

Use the keypad or the knob to input the desired value, choose the unit, and press the corresponding button.

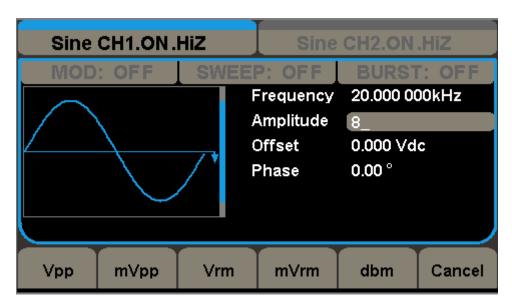

Figure 2- 4 Setting the Amplitude

#### To Set the Output Offset

1. Press Waveforms → Sine → offset, to set the offset.

The offset shown on the screen when the instrument is powered is the default value or the set value beforehand. When changing the function, if the current value is valid for the new waveform, it will be used sequentially.

#### 2. Input the desired Offset

Use the keypad or the knob to input the desired value, choose the unit, and press the corresponding button.

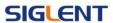

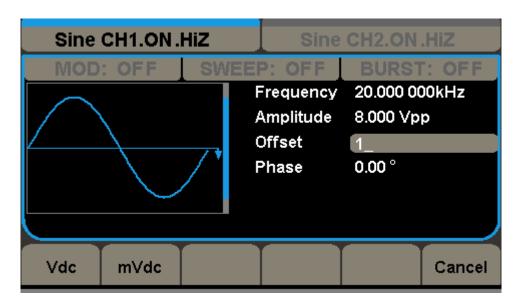

Figure 2- 5 Setting the Offset

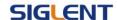

# 2.2. To Set Square Signals

Press Waveforms button to call the wave operation, and press the Square softkey. The square waveform parameters are set by using the Square operation menu.

The parameters of Square waveforms are: frequency/period, amplitude/high level, offset/low level, phase and duty. As is shown in Figure 2- 6, select Duty. Cursor is located in the duty parameter area in the parameter display window, and users can set the duty value here.

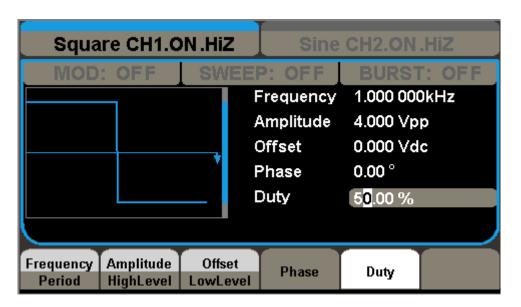

Figure 2- 6 Square Parameter Display Interface

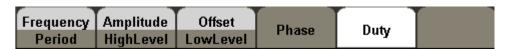

Figure 2-7

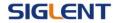

Table2- 2 Menu Explanations of Square Waveform

| Function<br>Menu        | Settings | Explanation                                                                                       |  |  |
|-------------------------|----------|---------------------------------------------------------------------------------------------------|--|--|
| Frequency/<br>Period    |          | Set the signal frequency or period; The current parameter will be switched at a second press.     |  |  |
| Amplitude/<br>HighLevel |          | Set the signal amplitude or high level; The current parameter will be switched at a second press. |  |  |
| Offset/<br>LowLevel     |          | Set the signal offset or low level; The current parameter will be switched at a second press.     |  |  |
| Phase                   |          | Set the phase of the signal;                                                                      |  |  |
| Duty                    |          | Set the duty cycle for square waveform.                                                           |  |  |

**Term Explanation:** 

**Duty Cycle:** The percentage that the high level takes up the whole period.

Below 10MHz: 20% to 80%

From 10MHz to40MHz (included): 40% to 60%

From 40MHz to 50MHz: 50%

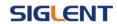

## To Set the Duty Cycle

Press Waveforms → Square → Duty Cycle, to set the duty cycle.
 The duty cycle shown on the screen when the instrument is powered is the default value or the set value beforehand. When changing the function, if the current value is valid for the new waveform, it will be used sequentially.

#### 2. Input the desired Duty Cycle

Use the keypad or the knob to input the desired value, choose the unit, and press the corresponding button. The generator will change the waveform immediately.

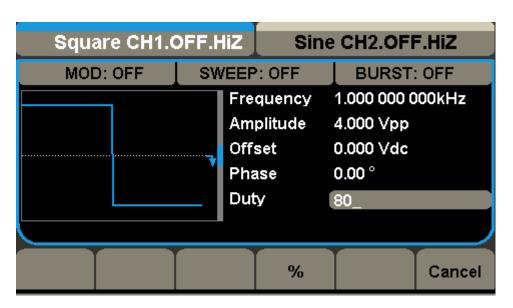

Figure 2-8 Setting the Duty Cycle

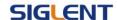

## 2.3. To Set Ramp Signals

Press Waveforms button to call the wave operation, and press the Ramp softkey. The ramp waveform parameters are set by using the ramp operation menu.

The parameters for ramp waveforms are: frequency/ period, amplitude/ high level offset/ low level, phase and symmetry. As is shown in Figure 2-9, in the soft key menu, select Symmetry. Cursor is located in the symmetry parameter area in the parameter display window, and users can set the symmetry value here.

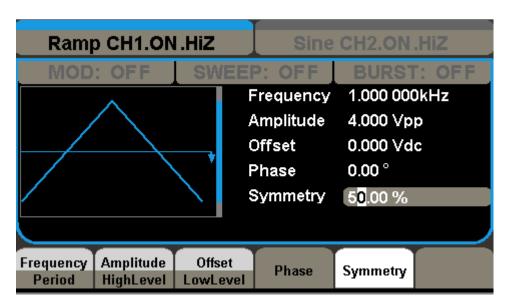

Figure 2-9 Ramp Parameter Display Interface

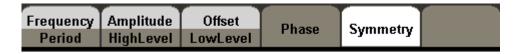

Figure 2-10

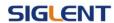

Table2- 3 Menu Explanations of Ramp Waveform

| Function<br>Menu  | Settings | Explanation                                                                                       |  |  |
|-------------------|----------|---------------------------------------------------------------------------------------------------|--|--|
| Freq/<br>Period   |          | Set the signal frequency or period; The current parameter will be switched at a second press.     |  |  |
| Ampl/<br>HLevel   |          | Set the signal amplitude or high level; The current parameter will be switched at a second press. |  |  |
| Offset/<br>LLevel |          | Set the signal offset or low level; The current parameter will be switched at a second press.     |  |  |
| Phase             |          | Set the phase of the signal;                                                                      |  |  |
| Symmetry          |          | Set the symmetry for ramp waveform.                                                               |  |  |

## **Term Explanation:**

**Symmetry:** The percentage that the rising period takes up the whole Period.

Input Range: 0~100%.

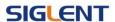

### To Set the Symmetry

1. Press Waveforms →Ramp→ symmetry, to set the symmetry.

The symmetry shown on the screen when the instrument is powered is the default value or the set value beforehand. When changing the function, if the current value is valid for the new waveform, it will be used sequentially.

## 2. Input the desired Symmetry

Use the keypad or the knob to input the desired value, choose the unit, and press the corresponding button. The generator will change the waveform immediately.

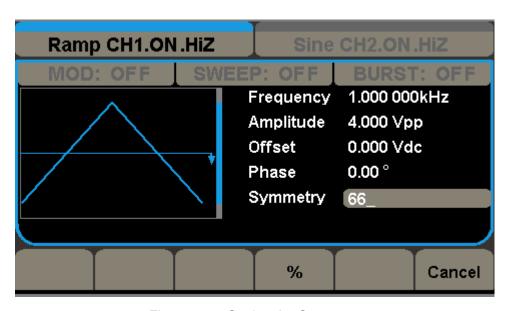

Figure 2- 11 Setting the Symmetry

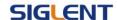

## 2.4. To Set Pulse Signals

Press Waveforms button to call the wave operation, and press the Pulse softkey. The pulse waveform parameters are set by using the pulse operation menu.

The parameters for pulse waveforms are: frequency/period, amplitude/high level, offset/low level, width, rise/fall and delay. As is shown in Figure 2- 12, in the soft key menu, select Width. Cursor is located in the pulse width parameter area in the parameter display window, and users can set the pulse width value here.

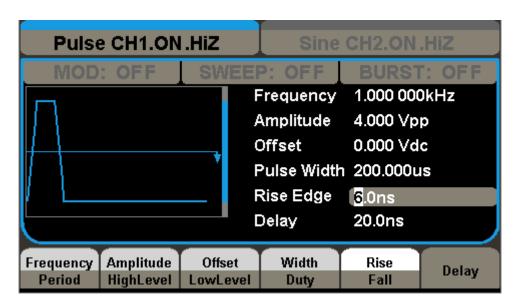

Figure 2- 12 Pulse Parameter Display Interface

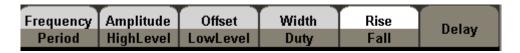

Figure 2-13

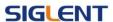

Table 2-4 Menu Explanations of Pulse Waveform

| Function<br>Menu | Settings | Explanation                                               |  |
|------------------|----------|-----------------------------------------------------------|--|
| Freq/            |          | Set the signal frequency or period;                       |  |
| Period           |          | The current parameter will be switched at a second press. |  |
| Ampl/            |          | Set the signal amplitude or high level;                   |  |
| HLevel           |          | The current parameter will be switched at a second press. |  |
| Offset/          |          | Set the signal offset or low level;                       |  |
| LLevel           |          | The current parameter will be switched at a second press. |  |
| Width/           |          | Set the signal pulse width or duty                        |  |
| Duty             |          | The current parameter will be switched at a second press. |  |
| Rise/            |          | Setting the rise edge or fall edge for pulse waveform.    |  |
| Fall             |          | The current parameter will be switched at a second press. |  |
| Delay            |          | Setting the delay for pulse waveform.                     |  |

## **Term Explanation:**

#### **Pulse Width:**

Positive Pulse Width: the time span between thresholds of 50% of the rising edge amplitude to the next 50% of the falling edge amplitude;

Negative Pulse Width: the time span between thresholds of 50% of the falling edge amplitude to the next 50% of the rising edge amplitude.

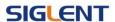

#### To Set the Pulse Width

1. Press Waveforms → Pulse → Width, to set the pulse width.

The pulse width shown on the screen when the instrument is powered is the default value or the set value beforehand. When changing the function, if the current value is valid for the new waveform, it will be used sequentially.

2. Input the desired Pulse Width

Use the keypad or the knob to input the desired value, choose the unit, and press the corresponding button. The Generator will change the waveform immediately.

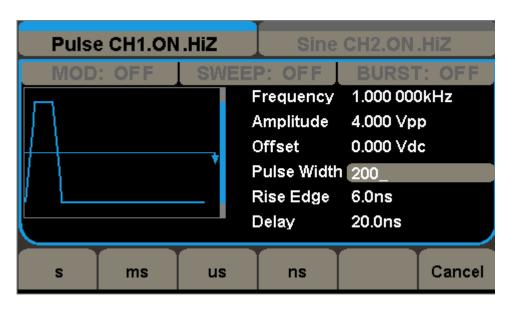

Figure 2- 14 Setting the Pulse Width

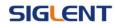

### To Set the Edge Times

1. Press Waveforms → Pulse → Rise Edge to set the delay.

The delay shown on the screen when the instrument is powered is the default value or the set value beforehand. When changing the function, if the current value is valid for the new waveform, it will be used sequentially.

### 2. Input the desired Edge Times

Use the keypad or the knob to input the desired value, choose the unit, and press the corresponding button. The generator will change the waveform immediately.

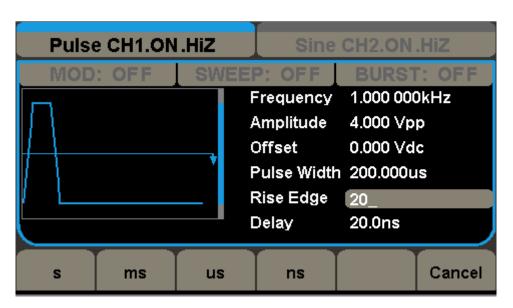

Figure 2- 15 Setting the Delay

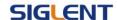

# 2.5. To Set Noise Signals

Press Waveforms button to call the wave operation, and press the Noise softkey. The noise waveform parameters are set by using the noise operation menu.

The parameters for noise waveforms are: Stdev and mean. As is shown in Figure 2- 16, in the soft key menu, select Stdev, Cursor is located in the Variance parameter area in the parameter display window, and users can set the Stdev value here. Noise is non-regulated signal which has no frequency or period.

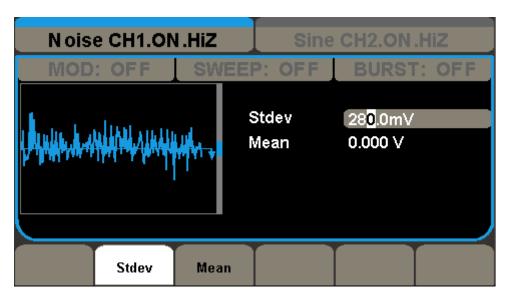

Figure 2- 16 Noise Parameter Display Interface

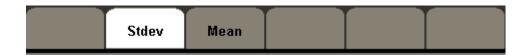

Figure 2-17

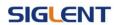

Table 2- 5 Menu Explanations of Noise Waveform

| Function<br>Menu | Settings | Explanation          |
|------------------|----------|----------------------|
| Stdev            |          | Set the signal Stdev |
| Mean             |          | Set the signal mean  |

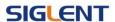

## 2.6. To Set Arbitrary Signals

Press Waveforms button and press the more 1 of 2 softkey, then select the Arb softkey to call the Arb. The Arb waveform parameters are set by using the Arb operation menu.

The Arb signal consists of two types: the system built-in waveform and the user-definable waveform. The parameters for Arb waveforms are: frequency/period, amplitude/high level, offset/ low level and phase.

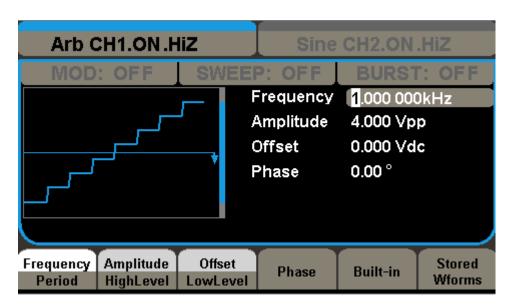

Figure 2- 18 Arb Parameter Display Interface

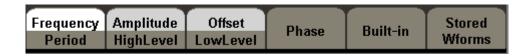

Figure 2-19

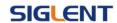

Table 2- 6 Menu Explanations of Arb Waveform (Page 1/2)

| Function<br>Menu | Settings | Explanation                               |  |
|------------------|----------|-------------------------------------------|--|
| Freq/            |          | Set the signal frequency or period;       |  |
| Period           |          | The current parameter will be switched at |  |
| Penoa            |          | a second press.                           |  |
| Ampl/            |          | Set the signal amplitude or high level;   |  |
| HLevel           |          | The current parameter will be switched at |  |
| TILEVEI          |          | a second press.                           |  |
| Offset/          |          | Set the signal offset or low level;       |  |
| LLevel           |          | The current parameter will be switched at |  |
| LLevel           |          | a second press.                           |  |
| Phase            |          | Set the phase of the signal;              |  |

## To select the built-in Arbitrary Waveform

There are thirty-six built-in Arbitrary Waveforms and user-definable Arbitrary Waveforms inside the Generator. To select one of them, follow the instructions below:

Press Waveforms - More 1 of 2 - Arb, to enter the interface below.

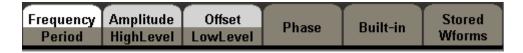

Figure 2-20

Table 2-7 Menu Explanations of Built-in Arbitrary Waveform

| Function<br>Menu | Settings | Explanation                                 |
|------------------|----------|---------------------------------------------|
| Built-In         |          | Select one of the thirty-six built-in       |
| - Dulit-III      |          | arbitrary waveforms                         |
| Stored           |          | Select one of arbitrary waveforms stored in |
| Wforms           |          | the non-volatile memory.                    |

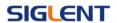

#### 1. To Select the Built-in Waveform

Press Built-In softkey, enter the following interface.

As is shown in Figure 2-21, there are five kinds of arbitrary waveform.

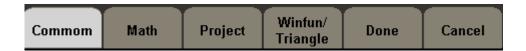

Figure 2- 21

Table 2-8 Menu Explanations of Built-In Arbitrary Waveform

| Function<br>Menu | Settings | Explanation                              |  |
|------------------|----------|------------------------------------------|--|
| Common           |          | Select common waveform.                  |  |
| Math             |          | Select math waveform.                    |  |
| Project          |          | Select project waveform.                 |  |
| Winfun/          |          | Select windows function                  |  |
| Triangle         |          | /triangle waveform.                      |  |
| Done             |          | Validate the built-in waveform.          |  |
|                  |          | Cancel the current operation, and        |  |
| Cancel           |          | return to the upper menu (the followings |  |
|                  |          | are the same and will not be explained). |  |

| StairUp | StairDn | StairUD | Trapezia |  |
|---------|---------|---------|----------|--|
|         |         |         |          |  |
|         |         |         |          |  |
|         |         |         |          |  |

Figure 2- 22 Common Built-In Arbitrary Waveform interface

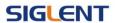

Table 2- 9 Menu Explanations of Common Built-In Arbitrary Waveform

| Function<br>Menu | Settings | Explanation                              |
|------------------|----------|------------------------------------------|
| StairUp          |          | Select the built-in stair up waveform.   |
| StairDn          |          | Select the built-in stair down waveform. |
| StairUD          |          | Select the built-in stair up waveform.   |
| Trapezia         |          | Select the built-in trapezoid waveform   |

| ExpFall | ExpRise | LogFall   | LogRise  | Sqrt      |
|---------|---------|-----------|----------|-----------|
| X^2     | Sinc    | Gussian   | Diorentz | Haversine |
| Lorentz | Gaupuls | Gmonopuls |          |           |
|         |         |           |          |           |

Figure 2- 23 Math Built-In Arbitrary Waveform Interface

Table 2- 10 Menu Explanations of Math Built-in Arbitrary Waveform

| Function<br>Menu | Settings | Explanation                                       |
|------------------|----------|---------------------------------------------------|
| ExpFall          |          | Select the built-in exponential fall waveform.    |
| ExpRise          |          | Select he built-in exponential rise waveform.     |
| LogFall          |          | Select the built-in logarithmic fall waveform.    |
| LogRise          |          | Select the built-in logarithmic rise waveform.    |
| Sqrt             |          | Select the built-in square root waveform.         |
| Root3            |          | Select the built-in Root3 waveform.               |
| X^2              |          | Select the built-in X^2 waveform.                 |
| Sinc             |          | Select the built-in sinc waveform; Sinc=sin(x)/x. |
| Gaussian         |          | Select the built-in Gaussian waveform.            |
| Dlorentz         |          | Select the built-in D-Lorentz waveform.           |
| Haversin         |          | Select the built-in haversine waveform.           |
| Lorentz          |          | Select the built-in Lorentz Waveform.             |
| Carranda         |          | Select the built-in Gaussian-modulated sinusoidal |
| Gauspuls         |          | pulse waveform.                                   |
| Cmannula         |          | Select the built-in Gaussian monopulse            |
| Gmonpuls         |          | waveform.                                         |

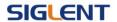

| Gardiac | Quake | TwoTone | SNR |  |
|---------|-------|---------|-----|--|
|         |       |         |     |  |
|         |       |         |     |  |
|         |       |         |     |  |

Figure 2- 24 Project Built-In Arbitrary Waveform interface

Table 2- 11 Menu Explanations of Project Built-in Arbitrary Waveform

| Function<br>Menu | Settings | Explanation                                                  |
|------------------|----------|--------------------------------------------------------------|
| Cardiac          |          | Select the built-in electrocardiogram (ECG) signal waveform. |
| Quake            |          | Select the built-in loma prieta earthquake waveform.         |
| TwoTone          |          | Select the built-in two tone signal waveform.                |
| SNR              |          | Select the built-in sin wave with white noise waveform.      |

| Hamming | Hanning  | Kaiser | Blackman | GaussiWin |
|---------|----------|--------|----------|-----------|
| Harris  | Bartlett | Tan    | Cot      | Sec       |
| Csc     | Asin     | Acos   | Atan     | ACot      |
|         |          |        |          |           |

Figure 2- 25 Winfun/Triangle Built-In Arbitrary Waveform interface

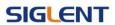

Table 2- 12 Menu Explanations of Winfun/Triangle Built-in Arbitrary Waveform

| Function<br>Menu | Settings | Explanation                                     |
|------------------|----------|-------------------------------------------------|
| Hamming          |          | Select the built-in hamming window waveform.    |
| Hanning          |          | Select the built-in hanning window waveform.    |
| Kaiser           |          | Select the built-in Kaiser window waveform.     |
| Blackman         |          | Select the built-in Blackman windows waveform.  |
| Gaussiwin        |          | Select the built-in gaussiwin window waveform.  |
| Hairs            |          | Select the built-in hairs window waveform.      |
| Bartlett         |          | Select the built-in Bartlett window waveform.   |
| Tan              |          | Select the built-in tangent waveform.           |
| Cot              |          | Select the built-in cotangent waveform.         |
| Sec              |          | Select the built-in secant waveform.            |
| Csc              |          | Select the built-in cosecant waveform           |
| Asin             |          | Select the built-in inverse sine waveform.      |
| Acos             |          | Select the built-in inverse cosine waveform.    |
| Atan             |          | Select the built-in tangent waveform.           |
| Acot             |          | Select the built-in inverse cotangent waveform. |

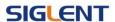

#### 2. To Select the Stored Waveform

Press Arb → Stored Wforms, and enter the following interface.

As is shown in Figure 2- 26, use the softkey to choose the corresponding arbitrary waveform..

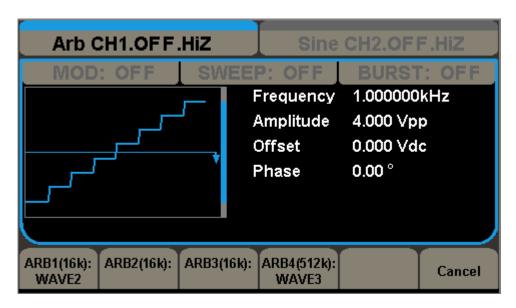

Figure 2- 26 Stored Wform Display Interface

/]

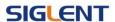

# 2.7. To Set DC Signals

Press Waveforms → More 1 of 2 → DC, to enter the following interface.

Please note that there is a 'offset' parameters at the middle of the screen.

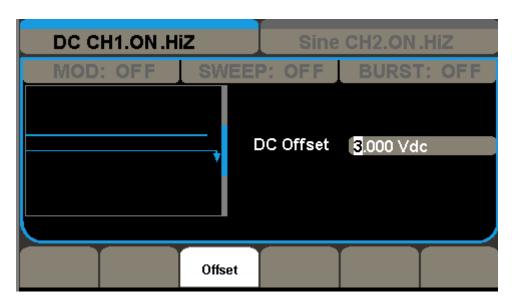

Figure 2-27 DC Setting Interface

#### **DC Offset**

Set the DC voltage level.

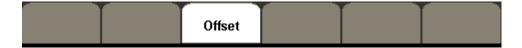

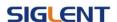

## 2.8. To Generate the Modulated Waveform

Use the Mod button to generate modulated waveform.SDG5000 Series can generate AM, FM, ASK, FSK, PM, PWM and DSB-AM modulated waveforms. Modulating parameters vary with the types of the modulation. In AM, users can set the source (internal/external), depth, modulating frequency, modulating waveform and carrier waveform; In FM, users can set the source (internal/ external),modulating frequency, frequency deviation, modulating waveform and carrier waveform; In ASK, users can set the source (internal/external), Key Freq and carrier waveform; In FSK, users can set the source (internal/external), key frequency, Hop Freq and carrier waveform; In PM, users can set the source (internal/external),phase deviation, modulating frequency, modulating waveform and carrier waveform.

We will cover how to set these parameters in details according to the modulation types.

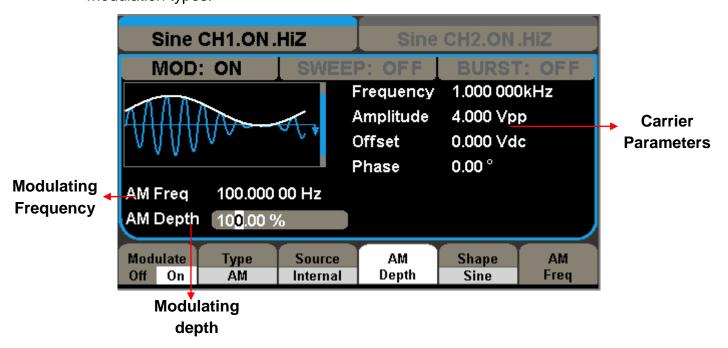

Figure 2- 28 Display Interface of Modulated Waveform Parameter

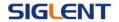

#### AM

The modulated waveform consists of two parts: the carrier waveform and the modulating waveform. In AM, the amplitude of the carrier waveform varies with the instantaneous voltage of the modulating waveform. The parameters for the AM are as shown in Figure 2-29

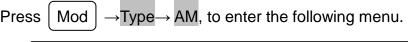

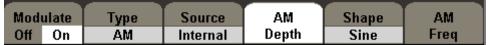

Figure 2-29

Table 2- 13 Menu Explanations of the AM Parameters

| Function<br>Menu | Settings                                     | Explanation                                                                                              |
|------------------|----------------------------------------------|----------------------------------------------------------------------------------------------------|
| Modulate         | Off                                          | Close the modulate                                                                                       |
| Woddiate         | on                                           | Open the modulate                                                                                        |
| Type             | AM                                           | Amplitude modulation                                                                                     |
|                  | Internal                                     | The source is internal                                                                                   |
| Source           | External                                     | The source is external. Use the [Modulation In] connector in the rear                                    |
| AM Depth         |                                              | Set the amplitude range.                                                                                 |
| Shape            | Sine Square Triangle UpRamp DnRamp Noise Arb | Choose the modulating waveform.  To change the carrier waveform parameter, press Sine, Square, Ramp, Arb |
| AM Freq          |                                              | Set the modulating waveform frequency. Frequency range: 1mHz~50KHz (internal source only).               |

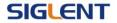

#### **Term Explanation**

## **Modulation Depth**

The amplitude range (also called 'Percentage Modulation'). Modulation depth varies from 1% to 120%.

- In the 0% modulation, the output amplitude is the half of the set one.
- In the 100% modulation, the output amplitude is the same with the set one.
- For an external source, the depth of AM is controlled by the voltage level of the connector connected to the [Modulation In]. ±6V corresponds to the currently set depth 100%.

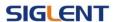

#### FΜ

The modulated waveform consists of two parts: the carrier waveform and the modulating waveform. In FM, the frequency of the carrier waveform varies with the instantaneous voltage of the modulating waveform. The parameters for the FM are as shown in Figure 2- 30.

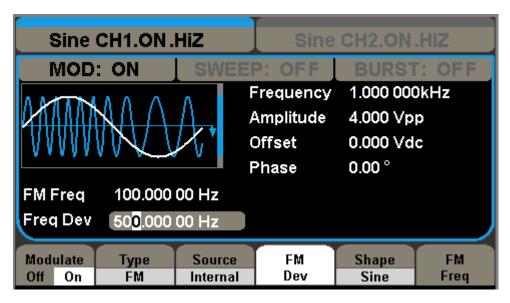

Figure 2- 30 Setting Interface of FM Waveform Parameter

Press  $\boxed{\text{Mod}} \rightarrow \text{Type} \rightarrow \text{FM}$ , to enter the following menu.

| Modula | te  | Туре | Source   | FM  | Shape | FM   |
|--------|-----|------|----------|-----|-------|------|
| Off 0  | n 📗 | FM   | Internal | Dev | Sine  | Freq |

Figure 2-31

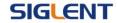

Table 2- 14 Menu Explanations of the FM Parameters

| Function | Cattinana | Fundametica                           |
|----------|-----------|---------------------------------------|
| Menu     | Settings  | Explanation                           |
| Modulate | Off       | Close the modulate                    |
| Modulate | on        | Open the modulate                     |
| Type     | FM        | Frequency modulation                  |
|          | Internal  | The source is internal                |
| Source   | External  | The source is external. Use the       |
|          |           | [Modulation In] connector in the rear |
| Freq Dev |           | Set the maximum frequency deviation   |
|          | Sine      | Choose the modulating waveform. To    |
|          | Square    | change the carrier waveform           |
|          | Triangle  | parameter, press Sine, Square,        |
| Shape    | UpRamp    | Ramp, Arb                             |
|          | DnRamp    |                                       |
|          | Noise     |                                       |
|          | Arb       |                                       |
|          |           | Set the modulating waveform           |
| FM Freq  |           | frequency. Frequency range            |
|          |           | 1mHz~50KHz (internal source).         |

## **Term Explanation**

## **Frequency Deviation**

- The deviation should be equal to or less than the carrier waveform frequency.
- The sum of the deviation and the carrier frequency should be equal to or less than maximum frequency of the selected function.
- For an external source, the deviation is controlled by the voltage level of the connector connected to the [Modulation In]. +6V corresponds to the selected deviation and -6V to the negative selected deviation.

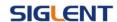

#### **ASK**

ASK is a form of modulation that represents digital data as variations in the amplitude of a carrier wave. The amplitude of an analog carrier signal varies in accordance with the bit stream (modulating signal), keeping frequency and phase constant. The parameters for the ASK are as shown in Figure 2- 32

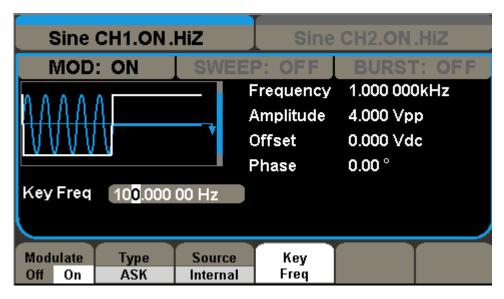

Figure 2- 32 Setting Interface of ASK Waveform Parameter

Press  $\boxed{\text{Mod}} \rightarrow \text{Type} \rightarrow \text{ASK}$ , to enter the following menu.

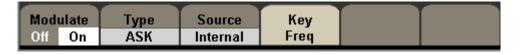

Figure 2-33

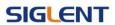

Table 2- 15 Menu Explanations of the ASK Parameters

| Function<br>Menu | Settings | Explanation                                                                                                    |  |
|------------------|----------|----------------------------------------------------------------------------------------------------|--|
| Modulate         | off      | Close the modulate                                                                                                    |  |
| Modulate         | on       | Open the modulate                                                                                                    |  |
| Туре             | ASK      | Amplitude shift keying modulation.                                                                                                   |  |
|                  | Internal | The source is internal.                                                                                                    |  |
| Source External  |          | The source is external; Use the [Ext Trig/Gate/FSK/Burst] connector in the rear panel.                                               |  |
| ASK Key<br>Freq  |          | Set the frequency at which the output amplitude shifts between the carrier amplitude and zero (internal modulation only): 1mHz~1MHz. |  |

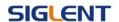

#### **FSK**

The FSK Modulation is a modulation method, the output frequency of which switches between two the pre-set frequencies (carrier waveform frequency and the hop frequency). The frequency at which the output frequency switches is called the key frequency.

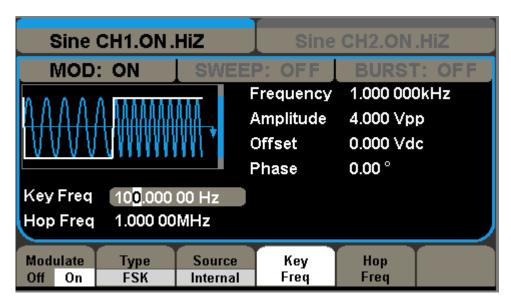

Figure 2- 34 Setting Interface of FSK Waveform Parameter

Press  $[Mod] \rightarrow Type \rightarrow FSK$ , to enter the following interface

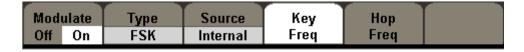

Figure 2-35

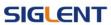

Table 2- 16 Menu Explanations of the FSK Parameters

| Function<br>Menu | Settings | Explanation                                                                                                    |
|------------------|----------|----------------------------------------------------------------------------------------------------|
| Modulate         | off      | Close the modulate                                                                                                    |
| Woddiate         | on       | Open the modulate                                                                                                    |
| Туре             | FSK      | Frequency shift keying modulation.                                                                                                    |
|                  | Internal | The source is internal.                                                                                                    |
| Source           | External | The source is external. Use the [Ext Trig/Gate/FSk/Burst] connector in the rear panel.                                                            |
| FSK Key<br>Freq  |          | Set the frequency at which the output frequency shifts between the carrier frequency and the hop frequency (internal modulation only): 1mHz~1MHz. |
| Hop Freq         |          | Set the hop frequency.                                                                                                    |

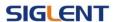

#### PΜ

The modulated waveform consists of two parts: the carrier waveform and the modulating waveform. In PM, the phase of the carrier waveform varies with the instantaneous voltage level of the modulating waveform. The parameters for the PM are as shown in Figure 2- 36.

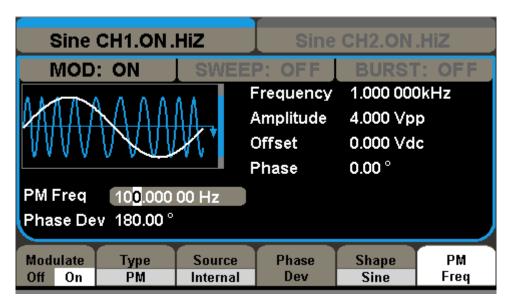

Figure 2- 36 Setting Interface of PM Waveform Parameter

 $Press[Mod] \rightarrow Type \rightarrow PM$ , enter the following interface.

| Mod | ulate | Туре | Source   | Phase | Shape | PM   |
|-----|-------|------|----------|-------|-------|------|
| Off | On    | PM   | Internal | Dev   | Sine  | Freq |

Figure 2-37

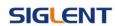

Table 2- 17 Menu Explanations of the PM Parameters

| Function<br>Menu | Settings                                     | Explanation                                                                                             |
|------------------|----------------------------------------------|----------------------------------------------------------------------------------------------------|
| Modulate         | Off                                          | Close the modulate                                                                                      |
| Modulate         | on                                           | Open the modulate                                                                                       |
| Туре             | PM                                           | Phase modulation                                                                                        |
|                  | Internal                                     | The source is internal                                                                                  |
| Source           | External                                     | The source is external. Use the [Modulation In] connector in the rear                                   |
| Phase Dev        |                                              | Range from 0° ~ 360°                                                                                    |
| Shape            | Sine Square Triangle UpRamp DnRamp Noise Arb | Choose the modulating waveform. To change the carrier waveform parameter, press Sine, Square, Ramp, Arb |
| PM Freq          |                                              | Set the modulating waveform frequency. Frequency range: 1mHz~50KHz                                      |

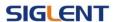

#### **PWM**

The modulated waveform consists of two parts: the carrier waveform and the modulating waveform, the carrier waveform is only pulse. In PWM, the pulse width of pulse varies with the instantaneous voltage of the modulating waveform. The parameters for the PWM are as shown in Figure 2- 38.

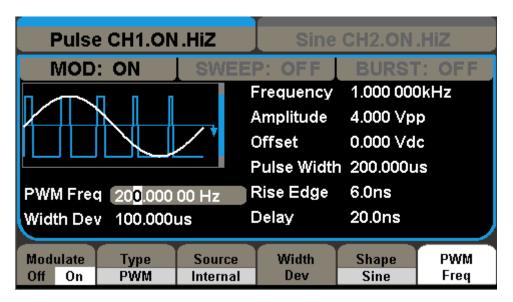

Figure 2-38 Setting Interface of PWM Waveform Parameter

Press  $\boxed{\text{Mod}} \rightarrow \text{Pulse} \rightarrow \text{PWM}$ , to enter the following menu.

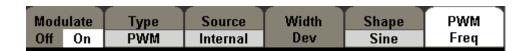

Figure 2-39

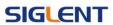

Table 2- 18 Menu Explanations of the PWM Parameters

| Function<br>Menu | Settings | Explanation                                                                  |
|------------------|----------|------------------------------------------------------------------------------|
|                  |          | Set the modulating waveform                                                  |
| PWM Freq         |          | frequency. Frequency range:                                                  |
| FVVIVITIEQ       |          | 1mHz~50KHz (internal source                                                  |
|                  |          | only).                                                                       |
| Width Dev        |          | Set the width range.                                                         |
| Duty Dev         |          | Set the duty range.                                                          |
| Type             | PWM      | Amplitude modulation.                                                        |
|                  | Sine     |                                                                              |
|                  | Square   |                                                                              |
|                  | Triangle | Choose the modulating waveform.                                              |
| Shape            | UpRamp   | The carrier waveform is pulse.                                               |
|                  | DnRamp   | The camer wavelonn is pulse.                                                 |
|                  | Noise    |                                                                              |
|                  | Arb      |                                                                              |
|                  | Internal | The source is internal                                                       |
| Source           | External | The source is external. Use the [Modulation In] connector in the rear panel. |

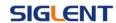

#### **DSB-AM**

Press  $\boxed{\text{Mod}} \rightarrow \text{Type} \rightarrow \text{DSB-AM}$ . The parameters for the DSB-AM are as shown in Figure 2- 40.

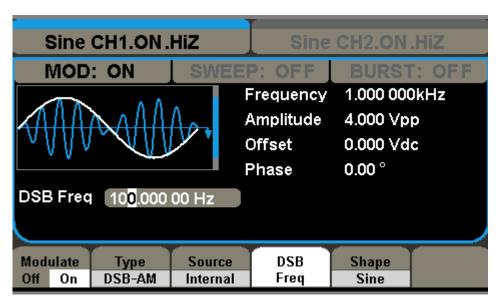

Figure 2- 40 Setting Interface of DSB-AM Waveform Parameter

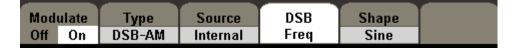

Figure 2-41

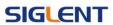

Table 2- 19 Menu Explanations of the DSB-AM Parameters

| Function<br>Menu | Settings                                     | Explanation                                                                                              |
|------------------|----------------------------------------------|----------------------------------------------------------------------------------------------------|
| Modulate         | Off                                          | Close the modulate                                                                                       |
| iviodulate       | on                                           | Open the modulate                                                                                        |
| Туре             | DSB-AM                                       | Amplitude modulation.                                                                                    |
|                  | Internal                                     | The source is internal                                                                                   |
| Source           | External                                     | The source is external. Use the [Modulation In] connector in the rear panel.                             |
| DSB Freq         |                                              | Set the modulating waveform frequency. Frequency range: 1mHz~50KHz (internal source only).               |
| Shape            | Sine Square Triangle UpRamp DnRamp Noise Arb | Choose the modulating waveform.  To change the carrier waveform parameter, press Sine, Square, Ramp, Arb |

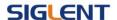

# 2.9. To Generate Sweep

In the frequency sweep mode, the function generator 'steps' from the start frequency to the stop frequency at the sweep time you specify. Sweep can be generated by sine, square, ramp or arbitrary waveforms (pulse, noise and DC are not allowed).

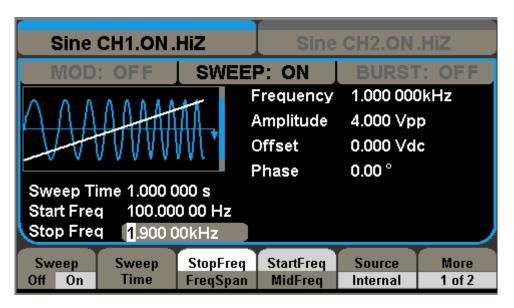

Figure 2- 42 Setting Interface of Sweep Waveform Parameter

Press Sweep button to enter the following menu. Set the waveform parameters by using the operation menu.

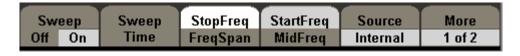

Figure 2-43

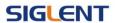

Table 2- 20 Menu Explanations of Waveform Sweep (Page 1/2)

| Function<br>Menu | Settings | Explanation                             |
|------------------|----------|-----------------------------------------|
| Curan            | Off      | close the sweep                         |
| Sweep            | on       | Open the sweep                          |
|                  |          | Set the time span of the sweep in which |
| Sweep time       |          | the frequency changes from the start    |
|                  |          | frequency to stop frequency.            |
| Start Freq       |          | Set the start frequency of the sweep;   |
| Mid Freq         |          | Set the center frequency of the sweep.  |
| Stop Freq        |          | Set the stop frequency of the sweep;    |
| Freq Span        |          | Set the frequency span of the sweep.    |
|                  | Internal | Choose internal source.                 |
|                  |          | Choose external source, use the [Ext    |
| Source           | External | Trig/Gate/FSK/Burst] connector in the   |
|                  |          | rear panel.                             |
|                  | Manual   | Set the start and stop time by hand     |
| More             |          | Enter the next page                     |
| 1 of 2           |          |                                         |

# **Sweep Frequency Setting**

Use start freq and stop freq or center freq and freq span to set the range of the frequency. Press the button again to switch between each other.

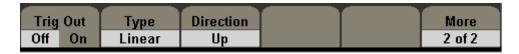

Figure 2-44

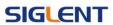

Table 2- 21 Menu Explanations of Waveform Sweep (Page 2/2)

| Function<br>Menu | Settings | Explanation                             |
|------------------|----------|-----------------------------------------|
| Tria Out         | off      | Open up trigger setting                 |
| Trig Out         | on       | Turn off trigger setting.               |
| Tuno             | Linear   | Set the sweep with linear spacing;      |
| Type             | Log      | Set the sweep with logarithmic spacing. |
| Direction        | Up       | Sweep upward;                           |
|                  | Down     | Sweep downward                          |

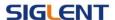

## 2.10. To Generate Burst

Burst function can generate versatile waveforms in burst, which can last specific times of waveform cycle (N-Cycle burst), or when external gated signals (gated burst) is applied, any waveform could be used, but noise can only be used in Gated Burst.

Press <u>Burst</u> button to enter the following interface. Set the waveform parameters by using the operation menu.

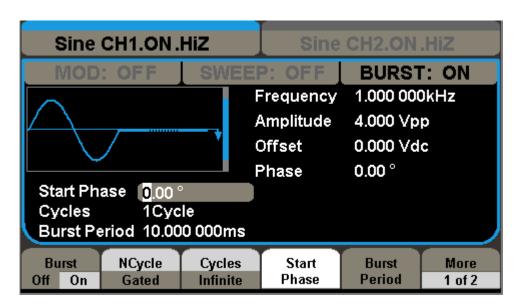

Figure 2- 45 Setting Interface of Burst Waveform Parameter

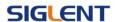

# **Set the N-Cycle Burst**

Press Burst → N Cycle, to enter the following interface.

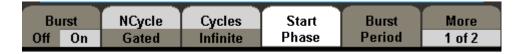

Figure 2-46

Table 2- 22 Menu Explanations of the N-Cycle Parameters(Page 1/2)

| Function<br>Menu   | Settings | Explanation                                                                                          |
|--------------------|----------|----------------------------------------------------------------------------------------------------|
| Burst              | Off      | close the burst                                                                                      |
| Duist              | on       | Open the burst                                                                                       |
| NCycle             |          | Use the N-Cycle mode.                                                                                |
| Gated              |          | Use the Gated mode.                                                                                  |
| Cycles<br>Infinite |          | Set the number of the bursts in a N-Cycle. Set the number of the bursts in a N-Cycle to be infinite. |
| Start<br>Phase     |          | Set the start phase of the burst.                                                                    |
| Burst<br>Period    |          | Set the burst Period.                                                                                |
| More<br>1 of 2     |          | Enter the next page                                                                                  |

### **Burst Period**

Set the time span between an N-Cycle burst and the next. If necessary the period will increase to allow the specific number of cycles in a burst. Burst Period>Carrier Period × Burst Number

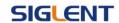

### **Start Phase**

Define the start point in a waveform. The phase varies from 0° to 360°, and the default setting is 0°. For an Arbitrary Waveform, 0° is the first waveform point.

# N-Cycle/Gated

N-Cycle has specific number of waveform cycles, and every burst is activated by a trigger event. Gated burst use external source to control burst as when to be activated.

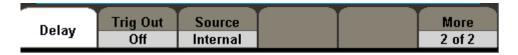

Figure 2-47

Table 2- 23 Menu Explanations of the N-Cycle Parameters (Page2/2)

| Function<br>Menu | Settings | Explanation                                                                            |
|------------------|----------|----------------------------------------------------------------------------------------|
| Delay            |          | Set the delay time before the burst starts.                                            |
| Triber Out       | off      | Turn off Trigger Setting                                                               |
| Trig Out         | On       | Open up the Trigger Setting                                                            |
|                  | Internal | Choose internal source                                                                 |
| Source           | External | Choose external source, use the [EXT Trig/Gate/FSK/Burst] connector in the rear panel. |
|                  | Manual   | Choose external source, set the start time by hand.                                    |
| More             |          | Return the first page                                                                  |
| 2 of 2           |          |                                                                                        |

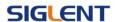

### **Cycles**

Set the number of waveform cycle in an N-Cycle (1 to 50,000 or Infinite). If you choose Infinite, then a continuous waveform will be generated which will not stop until a trigger event happens.

- If needed, Burst Period will increase to cater to the specific number of cycles.
- For an infinite-cycle burst, external or manual trigger is needed to activate burst.

### Delay

Set the time delay between the trigger input and the start of the N-Cycle burst.

### **Set the Gated Burst**

Press Burst → Gated, to enter the following interface.

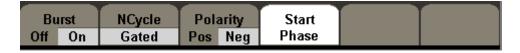

Figure 2-48

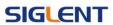

Table 2- 24 Menu Explanations of the Gated Burst Parameters

| Function<br>Menu | Settings             | Explanation                            |
|------------------|----------------------|----------------------------------------|
| Burst            | Off                  | Close the burst                        |
| Duisi            | on                   | Open the burst                         |
| NCycle           |                      | Set the NCycle mode;                   |
| Gated            |                      | Set the gated mode.                    |
| Polarity         | Positive<br>Negative | Set the polarity for the gated signal. |
| Start<br>Phase   |                      | Set the start phase of the burst.      |

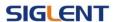

## 2.11. To Store and Recall

Press Utility button ,then press more 1 of 2 softkey, last press the Store/Recall softkey, to enter the following interface. You can save or recall the state documentation inside the generator. The state file on the U Disk is also allowed to recall or delete. File names can only be English. User can only recall or delete the data documentation you save via CSV of the Oscilloscopes.

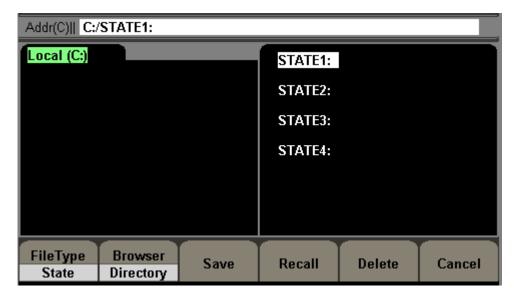

Figure 2-49 Save and Read Interface

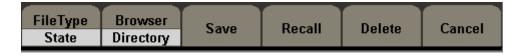

Figure 2-50

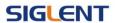

Table 2- 25 Menu Explanations of Save and Recall (Page 1/2)

| Function<br>Menu | Settings          | Explanation                                                                        |
|------------------|-------------------|------------------------------------------------------------------------------------|
| File Type        | State             | The setting of the generator;                                                      |
| File Type        | Data              | Arbitrary waveform file;                                                           |
| Browser          | Directory<br>File | Shift between the directory and file.                                              |
| Save             |                   | Save the waveform to the appointed place.                                          |
| Recall           |                   | Recall the waveform or setting information in the specific position of the memory. |
| Delete           |                   | Delete the selected file.                                                          |

#### **About the browser**

The directory selection shift is done by the direction keys. In the directory mode, pressing the right key will open the lower directory while the left key will fold the directory. Up and down key are used to shift between the directories.

### To Save the Instrument State

Users are allowed to store the instrument state in any of the 10 non-volatile memories. The state storage will 'memorize' the selected function (including the arbitrary waveform, frequency, amplitude, DC offset, duty cycle, symmetry, and other modulation parameter used.)

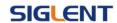

To save the instrument state, the procedures are given as followed:

1. Choose the file type to store

Press Utility → More 1 of 2→Store/Recall → FileType → State, and choose state as the storage type.

2. Choose the location of the file.

There are ten positions in the Local(C:), choose anyone of them by rotating the knob.

3. Name the file and save it

Press Save button, enter the desired name. Press Save to finish.

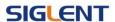

### To Use USB Storage

As is shown in Figure 2-51, the storage location is divided into: The internal storage Local(C:) and the U Disk storage USB Device (0:). At the left side of the front panel, there is a USB interface. When a USB storage is connected, the storage menu will show 'USB Device (0:)'. Otherwise, the default location is the internal location Local(C:).

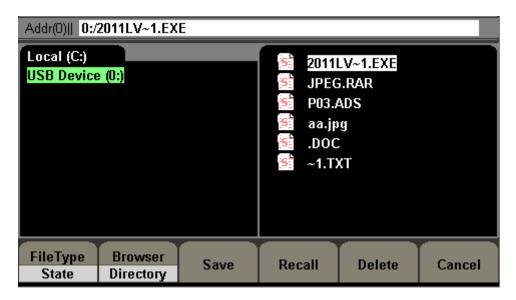

Figure 2-51 USB Storage Interface

### 1. Install the USB Device

Insert the USB Device into the USB interface on the front panel, and the screen will show 'USB flash device plug in', and storage menu will show 'USB Device (0:)'

#### 2. Choose the USB Device

Press Browser->Directory, move the cursor with the up or down direction key to select 'USB Device (0 :)'. Press the right key to open the lower directory, use the up and down direction key to choose the file 'SDG500'.

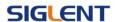

Use the right key to open the lower directory, and up and down key to select the file 'Workspace'. Input the file name and save.

### 3. Remove the USB Device

Remove the USB Device from the interface. The system will inform you 'USB flash device plug out', and the 'USB Device (0 :)' in the storage menu will disappear.

**Note:** USB Device can only be used by U Disk; portable hard disk is not supported.

#### To Save a File

Press Utility→ More 1 of 2→Store/Recall→ Save, to enter the following interface. Enter the desired file name in the 'File Name' frame. In the middle of the figure below is the input keypad, used to edit the file name. Use the up and down direction keys and knob to select the desired character; use the left and right direction keys to edit the input file name.

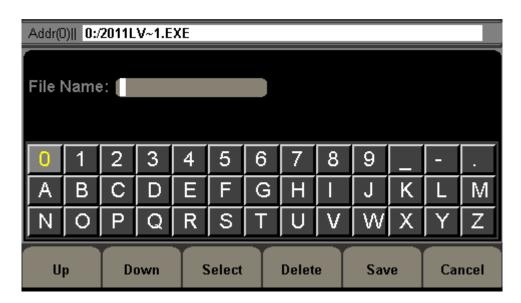

Figure 2-52 File Storage Interface

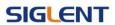

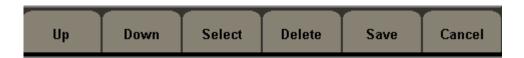

Figure 2-53

Table 2- 26 Menu Explanation of File Storage

| Function<br>Menu | Settings | Explanation                          |
|------------------|----------|--------------------------------------|
| Up               |          | Cursor upward to select              |
| Down             |          | Cursor downward to select            |
| Save             |          | Store the file with the current name |
| Delete           |          | Delete the current character.        |
| Select           |          | Select the current character.        |
| Cancel           |          | Return the store interface           |

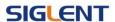

### **English Input**

The English input interface is as shown in Figure 2- 54, to save a file named 'NEWFILE', follow the steps below:

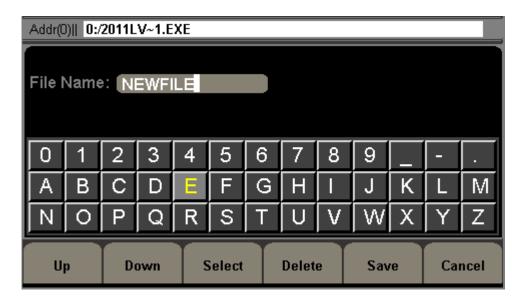

Figure 2- 54 English Input Interface

### (1) Input the file name' NEWFILE'.

Use the Knob to adjust the cursor's horizontal position and the up and down key to adjust the vertical position. Select the Character 'N' and press Select. Repeat this until you have inputted 'NEWFILE'.

### (2) Edit the File Name

When you have entered a wrong character, move the cursor to the wrong character to be deleted and press Delete to remove it. Reenter the file name.

(3) Press Save, to finish and save the file.

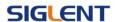

# 2.12. To Set the Utility Function

With the Utility function, you can set the parameters of the generator such as: Sync On/Off, Interface Parameter, System Setting and Testing Parameter. Sync Switch offers the option to choose the Sync Signal or not. The System Setting provides the setting for Language, Display, Beep, Screen Guard, Format, Power System Configure and default setting; Test provides the self-testing and calibration function.

Press Utility button, to enter the Utility Menu. Its functions are listed below in Figure 2-55.

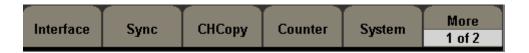

Figure 2-55

Table 2- 27 Menu Explanations of Utility System Setting (Page1/2)

| Function<br>Menu | Settings | Explanation                   |
|------------------|----------|-------------------------------|
|                  | USB      | Set USB function.             |
| Interface        | Setup    | Set USB function.             |
|                  | GPIB     | Set the GPIB address          |
| Sync             |          | Set the sync output           |
| СНСору           |          | Copy one channel to the other |
| Counter          |          | to measure the frequency      |
| System           |          | Set the system configuration  |
| More             |          | antar the next page           |
| 1 of 2           |          | enter the next page           |

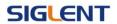

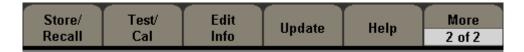

Figure 2-56

Table 2- 28 Menu Explanations of Utility System Setting (Page2/2)

| Function<br>Menu | Settings | Explanation                        |
|------------------|----------|------------------------------------|
| Store/Recall     |          | Save and recall waves              |
| Test/Cal         |          | Test and calibrate the instrument. |
| Edit Info        |          | Information of the system.         |
| Update           |          | Update function.                   |
| Help             |          | View the help information          |
| More             |          | Return the front page              |
| 2 of 2           |          | Return the nont page               |

#### To Set Interface

Press Utility → Interface, to set the IO interface. The equipment stands for RAW protocol and TMC protocol, user may setup corresponding protocol by IO Setup.

### To Set the Sync output

The generator provides Sync output through the [Sync] connector on the rear panel. All standard output functions (except DC and Noise) have a corresponding Sync signal. For some applications, they can be disabled if users do not want to use it,

In the default setting, the Sync signal should be connected to the [Sync]
 connector (activated). When the Sync Signal is disabled, the output

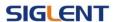

- voltage of the [Sync] connector is level low.
- In the Inverse Mode, the Waveform that corresponds to the Sync Signal does not inverse.
- The Sync Signal is a Pulse Signal with fixed positive pulse width, which is more than 50ns.
- For non-modulated waveform, the Sync Signal reference is the carrier.
- For internal modulating AM, FM and PM, the Sync signal reference is the modulated signal (not the carrier signal).
- For ASK and FSK, the Sync Signal Reference is the keying Frequency.
- For a Sweep, when the sweep starts, the Sync Signal becomes TTL
   Level High. The Sync frequency equals the specific Sweep time.
- For the Burst, when the burst starts, the Sync Signal is Level High.
- For the External Gated Burst, the Sync Signal follows the External Gated Signal.

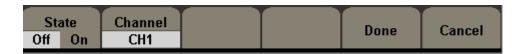

Figure 2-57

Table 2- 29 Menu Explanations of Output Setting (Page 1/2)

| Function<br>Menu | Settings | Explanation                      |
|------------------|----------|----------------------------------|
| Stata            | Off      | Close the sync output            |
| State            | on       | Open the sync output             |
| Channel          | CH1      | Set the sync signal of channel 1 |
| Channel          | CH2      | Set the sync signal of channel 2 |
| Done             |          | Finish operation.                |

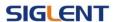

## To measure the frequency

SDG5000 Series have included a frequency counter which could measure frequency from 100mHz to 200MHz. Press Utility - Counter, to enter the following interface.

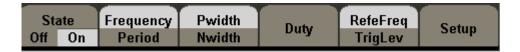

Figure 2-58

Table 2- 30 Menu Explanations of Frequency Counter

| Function<br>Menu | Settings | Explanation                    |
|------------------|----------|--------------------------------|
| State            | Off      | Open the counter               |
| State            | On       | Close the counter              |
| Frequency        |          | Measure frequency.             |
| Period           |          | Measure period.                |
| PWidth           |          | Measure positive width;        |
| NWidth           |          | Measure negative width.        |
| RefeFreq         |          | Set the reference frequency    |
| TrigLev          |          | Set the trigger level voltage. |
| Duty             |          | Measure duty                   |
| Setup            |          | Set the count configuration.   |

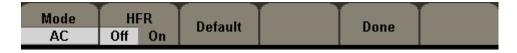

Figure 2-59

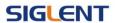

Table 2- 31 Menu Explanations of Setup

| Function<br>Menu | Settings  | Explanation                                                                          |
|------------------|-----------|--------------------------------------------------------------------------------------|
| HFR              | On<br>Off | Open the high frequency rejection filter. Close the high frequency rejection filter. |
| Mode             | DC<br>AC  | Set the coupling mode to DC Set the coupling mode to AC                              |
| Default          | AC        | Set count settings to default.                                                       |

# To Set the System

Press Utility → System, to enter the following interface.

| Number | Language | PowerOn | Set To  | Веер | More   |
|--------|----------|---------|---------|------|--------|
| Format | English  | Default | Default | Off  | 1 of 2 |

Figure 2-60

Table 2- 32 Menu Explanations of System Setup (Page 1/2)

| Function<br>Menu  | Settings        | Explanation                                                                                            |
|-------------------|-----------------|----------------------------------------------------------------------------------------------------|
| Number<br>format  |                 | Set the number format.                                                                                 |
| Language          |                 | Set the display language.                                                                              |
| Power On          | Default<br>Last | All the settings return to default when powered; All the settings return to the last one when powered. |
| Set to<br>Default |                 | Set all the settings to default.                                                                       |
| beep              | On<br>off       | Open beep<br>Close beep                                                                                |

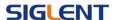

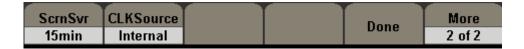

Figure 2-61

Table 2- 33 Menu Explanations of System Setup (Page 2/2)

| Function<br>Menu | Settings                                                  | Explanation                                                                                                    |
|------------------|-----------------------------------------------------------|----------------------------------------------------------------------------------------------------|
| ScrnSvr          | 1min<br>5min<br>15min<br>30min<br>1hour<br>2hour<br>5hour | Activate the screen saver program.  Screen saver will be on if no action is taken within the time that you have selected. Press any button the resume. |
|                  | Off                                                       | Deactivate the screen saver program.                                                                                                    |
| CIKSource        | Internal<br>External                                      | Choose the system clock source.                                                                                                    |

## **Key points:**

### **Power On**

Choose the configuration setting when the machine is powered.

Two choices are available: the default setting and the latest. Once selected, the setting will be used when the instrument is powered.

### Beep

Activate or deactivate the sound when an error occurs from the front panel or the remote interface. Activate or deactivate any sound made by the button or knob on the front panel. The current setting is stored in the non-volatile memory.

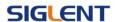

### 1. Set the Format

Press Utility → System → Number Format, to enter the following interface.

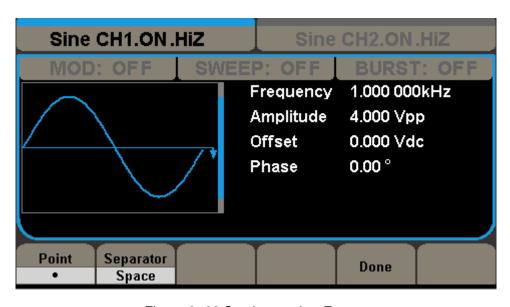

Figure 2- 62 Set the number Format

| F | oint | Separator |  | Done  |  |
|---|------|-----------|--|-------|--|
|   | •    | Space     |  | Dolle |  |

Figure 2-63

Table 2- 34 Menu Explanations of Setting the Number Format

| Function<br>Menu | Settings | Explanation                     |
|------------------|----------|---------------------------------|
| Point            | •        | Using dot to represent point;   |
| Politi           | ,        | Using comma to represent point. |
|                  | On       | Enable the Separator;           |
| Separator        | Off      | Close the Separator;            |
|                  | Space    | Use Space to separate.          |

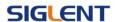

According to the different choices of the point and the separator, the format can have various forms.

(1) • as point, press Separator->On, the example is as followed:

# Frequency 1.000,000,000kHz

Figure 2-64 Set Format

(2) as point, press -> Separator-> On, the example is as followed:

# Frequency 1,000.000.000kHz

Figure 2-65 Set Format

(3) • as point, press Separator->Off, the example is as followed:

# Frequency 1.000000000kHz

Figure 2-66 Set Format

(4) **7** as point, press Separator->Off, the example is as followed:

# Frequency 1,000000000kHz

Figure 2-67 Set Format

(5) • as point, press Separator->Space, the example is as followed:

# Frequency 1.000 000 000kHz

Figure 2-68 Set Format

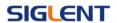

(6) **3** as point, press Separator->Space, the example is as followed:

Frequency 1,000.000.000kHz

Figure 2-69 Set Format

## 2. Language Setup

The Generator offers two languages (English and Simplified Chinese) for user to choose.

To Select Language, press Utility and then Language to select the language.

The Procedure is as followed:

Press Utility → System → Language, to change the language.

### 3. To Return to Default Setting

Press Utility → System → Set to Default, to set the system to the default setting. The default settings of the system are as followed:

Table 2-35 Factory Default Setting

| Output           | Default   |
|------------------|-----------|
| Function         | Sine Wave |
| Frequency        | 1KHz      |
| Amplitude/Offset | 4Vpp/0Vdc |
| Phase            | 0°        |
| Terminals        | High Z    |

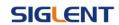

| Modulation           | Default         |
|----------------------|-----------------|
| Carrier              | 1KHz Sine Wave  |
| Modulating           | 100Hz Sine Wave |
| AM Depth             | 100%            |
| FM Deviation         | 500Hz           |
| Key Freq             | 100Hz           |
| FSK Hop Frequency    | 1MHz            |
| Phase Deviation      | 180°            |
| Sweep                | Default         |
| Start/Stop Frequency | 100Hz/1.9KHz    |
| Sweep Time           | 18              |
| Trig Out             | Off             |
| Mode                 | Linear          |
| Direction            | <b>↑</b>        |
| Burst                | Default         |
| Period               | 10ms            |
| Phase                | 0°              |
| Count                | 1Cycle          |
| Trig                 | Off             |
| Trigger              | Default         |
| Source               | Internal        |

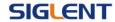

# 2.13. Test/Cal

Press(Utility) → Test/Cal, to enter the following menu.

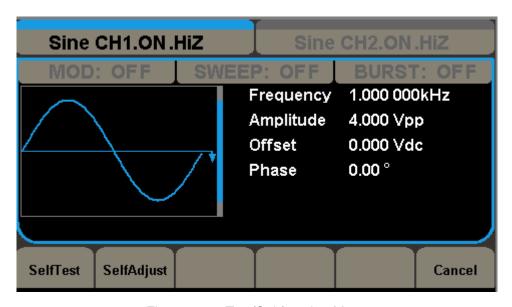

Figure 2- 70 Test/Cal function Menu

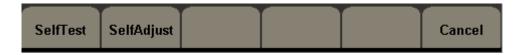

Figure 2-71

Table 2- 36 Menu Explanations of Test Setting

| Function<br>Menu | Settings | Explain                   |
|------------------|----------|---------------------------|
| SelfTest         |          | Perform system self-test. |
| SelfAdjust       |          | Do self calibration       |

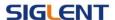

### **SelfTest**

PressUtility → Test/Cal → SelfTest, to enter the following menu.

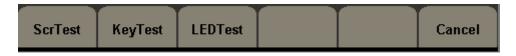

Figure 2- 72

Table 2-37 Menu Explanations of Self Test

| Function<br>Menu | Settings | Explain                    |
|------------------|----------|----------------------------|
| ScrTest          |          | Run screen test program.   |
| KeyTest          |          | Run keyboard test program. |
| LEDTest          |          | Run LED test program.      |

### 1. Scr Test

Select Scr Test to enter the screen test interface. The clew words 'Press '7' Key to continue, Press '8' Key to exit' is displayed. You could press the '7' for test.

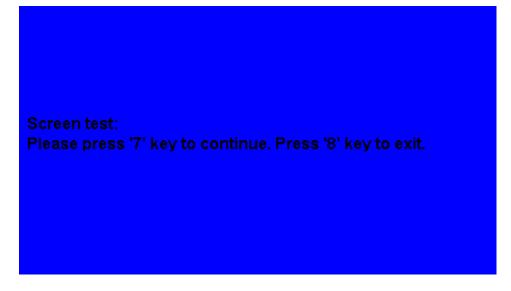

Figure 2-73 Screen Test Interface

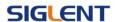

## 2. Key Test

Select 'keyboard Test' to enter the keyboard test interface, the on-screen lathy rectangle shapes represent the front panel keys. The shapes with two arrows beside them represent the front panel knobs. Test all keys and knobs and you should also verify that all the backlit buttons illuminate correctly.

#### Note:

- When you operate, the screen would display the white (color LCD).
- The tested button or knobs corresponding area would display green (color LCD).
- At the bottom of the screen display 'Press '8' Key Three Times to exit'
   information prompt to show that press '8' three times for quitting the test.

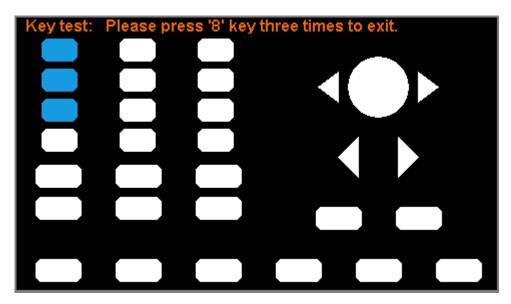

Figure 2-74 Key Test Interface

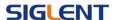

### 3. LED Test

Select 'LED Test' to enter the lighten interface, the on-screen lathy rectangle shapes represent the front panel keys; the shapes with two arrows beside them represent the front panel knobs. The clew words 'Press '7' Key to continue, 'Press '8' Key to exit' is displayed, You could press the '7' button continuously for testing, when buttons are lighted ,the corresponding area on the screen would display green(color LCD).

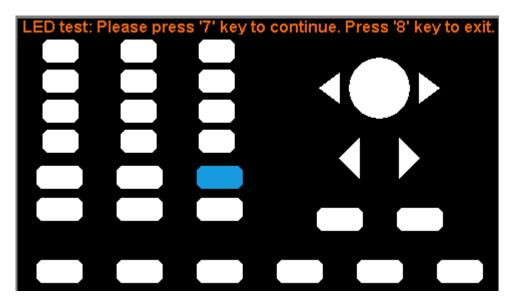

Figure 2-75 Led Test Interface

### **SelfAdjust**

Press Utility → More 1of2 → Test/Cal → SelfAdjust, to enter SelfAdjust, as is shown in Figure 2- 76.

SelfAdjust: do self calibration, environment you use the generator changes, system may calibrate data based on change of current environment

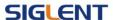

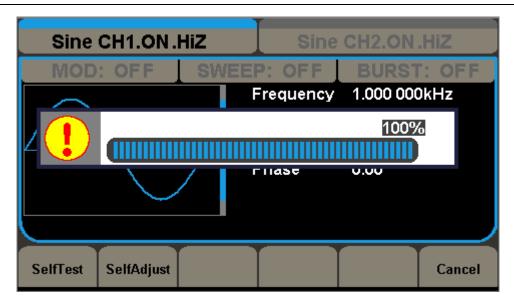

Figure 2-76 SelfAdjust Interface

# 2.14. Edition Information

Press the EditInfo option button of the Utility Menu to view the generator's hardware and software configuration.

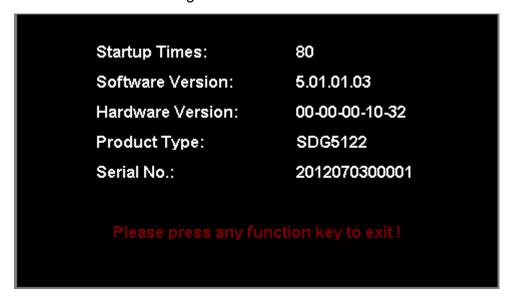

Figure 2-77 Edit Info Interface

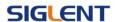

### **Edition Information introduce**

### **Boot-strap No:**

The times of boot-strap

#### **Software version:**

Software version of current equipment

#### Hardware version:

00-00-00-15-22 represents ordinal: PCB version, BOM version, Daughter card version, FPGA version, CPLD version.

### Model:

Contains information of brand of product, name, series, bandwidth, for example: SDG5122 represents SIGLENT, 5000 series, Function/Arbitrary Waveform Generator, 50MHz Bandwidth

#### **Serial No:**

Bit 1-3 represents maker and series of the product. Bit 7-10 represents data of produce. Bit 11-14 represents bicker of product.

For example: SDG00002120008 represents the generator is made by SIGLENT at the second quarter of 2012 and is the eighth one.

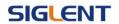

# 2.15. Updating Firmware

Using USB flash drive update firmware

The software of the generator can be updated directly via USB flash drive.

This process takes about two minutes. Follow the next steps:

- Insert USB flash drive with firmware procedure to USB host interface on the front panel of the generator.
- 2. Press the Utility button to enter the 'Utility Menu'.
- 3. Press 'Next Page' option button to enter the second page of 'Utility Menu'.
- 4. Press the 'Update' option button.
- 5. Select the update file to update the system software.
- 6. After accomplish update, restart the generator.

**Note**: Don't cut off the power during product is being updating.

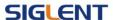

# 2.16. How to Use the Built-in Help System

You can get a particularly help for every button on the front panel by using the built-in help system. Or you can get help about the operation of the front panel buttons with the help list.

Press Utility and then press help softkey to enter the following interface.

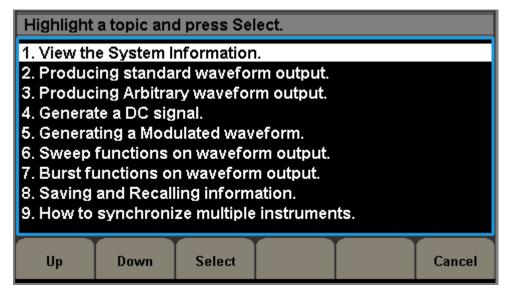

Figure 2- 78 Help Menu

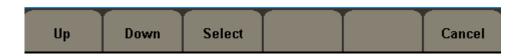

Figure 2-79

Table 2-38 Help Menu Explanations

| Function<br>Menu | Settings | Explanation                     |
|------------------|----------|---------------------------------|
| UP               |          | Cursor upward to select.        |
| Down             |          | Cursor downward to select.      |
| Select           |          | Select to read the information. |

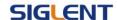

# 3. Application and Examples

To help the user master how to use the Function/ Arbitrary Waveform Generator more efficiently, we will describe some examples in detail. All the examples below use the default setting of the instrument except especial explanations.

This chapter includes the following topics:

- Example 1: Generate a Sine Wave
- Example 2: Generate a Square Wave
- Example 3: Generate a Ramp Wave
- Example 4: Generate a Pulse Wave
- Example 5: Generate a Noise Wave
- Example 6: Generate an Arbitrary Wave
- Example 7: Generate a Sweep Wave
- Example 8: Generate a Burst Wave
- Example 9: Generate an AM Wave
- Example 10:Generate a FM Wave
- Example 11:Generate a PM Wave
- Example 12:Generate a FSK Wave
- Example 13:Generate an ASK Wave
- Example 14:Generate a PWM Wave
- Example 15:Generate a DSB-AM Wave

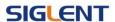

# 3.1. Example 1:Generate a Sine Wave

Generate a sine wave with 50KHz frequency, 5Vpp amplitude and 1Vdc offset.

### > Steps:

- Set the frequency.
- Press Waveforms → Sine → Frequency and choose frequency which will display in white color.
- 2. Input '50' from the keyboard and choose the unit 'KHz'. The frequency is set to be 50KHz.
- Set the amplitude.
- 1. Press Ampl to choose Ampl which will display in white color.
- 2. Input '5' from the keyboard and choose the unit 'Vpp'. The amplitude is set to be 5Vpp.
- Set the Offset.
- 1. Press Offset to choose Offset which will display in white color
- 2. Input '1' from the keyboard and choose the unit 'Vdc'. The offset is set to be 1Vdc.

When the frequency, amplitude and offset are set, the wave generated is shown in Figure 3- 1.

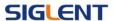

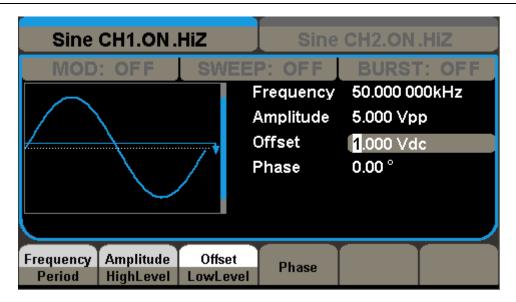

Figure 3- 1 Sine Waveform

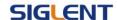

## 3.2. Example 2:Generate a Square Wave

Generate a square wave with 5KHz frequency, 2Vpp amplitude, 0Vdc offset and 30% duty cycle.

#### > Steps:

- Set the frequency.
- Press Waveforms → Square → Frequency and choose Frequency which will display in white color.
- 2. Input '5' from the keyboard and choose the unit 'KHz'. The frequency is set to be 5KHz.
- Set the amplitude.
- 1. Press Ampl to choose Ampl which will display in white color.
- 2. Input '2' from the keyboard and choose the unit 'Vpp'. The amplitude is set to be 2Vpp.
- Set the offset.
- 1. Press Offset to choose Offset which will display in white color
- 2. Input '0' from the keyboard and choose the unit 'Vdc'. The Offset is set to be 0Vdc.
- Set the duty
- 1. Press Duty to choose Duty which will display in white color
- 2. Input '30' from the keyboard and choose the unit '%'. The duty is set to be 30%.

When the frequency, amplitude, offset and duty cycle are set, the wave generated is shown in Figure 3- 2.

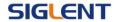

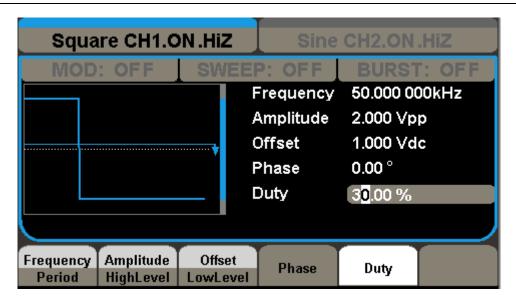

Figure 3- 2 Square Waveform

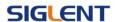

### 3.3. Example 3:Generate a Ramp Wave

Generate a ramp wave with 10µs period, 100mVpp amplitude, 20mVdc offset, 45°phase and 30% symmetry.

- Set the period.
- Press Waveforms → Ramp → Period and choose Period which will display in white color.
- 2. Input '10' from the keyboard and choose the unit 'μs'. The period is set to be 10μs.
- Set the amplitude.
- 1. Press Ampl to choose Ampl which will display in white color.
- 2. Input '100' from the keyboard and choose the unit 'mVpp'. The amplitude is set to be 100mVpp.
- Set the offset.
- 1. Press Offset to choose Offset which will display in white color
- 2. Input '20' from the keyboard and choose the unit 'mVdc'. The offset is set to be 20mVdc.
- Set the phase
- 1. Press Phase to choose Phase which will display in white color
- 2. Input '45' from the keyboard and choose the unit ' °'. The phase is set to be 45°.

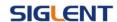

- Set the symmetry
- 1. Press Symmetry to choose Symmetry which will display in white color.
- 2. Input '30' from the keyboard and choose the unit '30%'. The symmetry is set to be 30%.

When the period, amplitude, offset, phase and symmetry are set, the wave generated is shown in Figure 3-3.

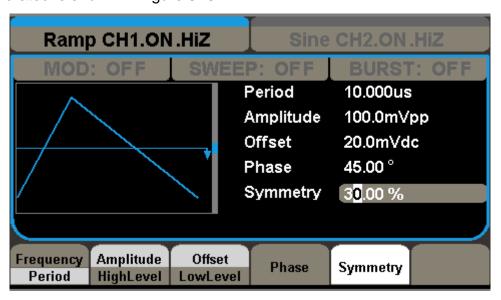

Figure 3-3 Ramp Waveform

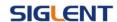

### 3.4. Example 4:Generate a Pulse Wave

Generate a pulse wave with 5KHz frequency, 5V high level, -1V low level, 40µs pulse width and 20ns delay.

- Set the frequency.
- Press Waveforms → Pulse → Frequency and choose Freq, which will display in white color.
- 2. Input '5' from the keyboard and choose the unit 'KHz'. The frequency is set to be 5 KHz.
- Set the high level
- 1. Press Ampl and choose the HLevel which will display in white color.
- 2. Input '5' from the keyboard and choose the unit 'V'. The high level is set to be 5V.
- Set the low level
- 1. Press Offset and choose the LLevel which will display in white color.
- 2. Input '-1' from the keyboard and choose the unit 'V'. The low level is set to be -1V.
- Set the pulse width
- 1. Press Width and choose Width which will display in white color.
- 2. Input '40' from the keyboard and choose the unit 'μs'. The pulse width is set to be 40μs.

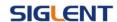

- Set the Rise Edge
- 1. Press Rise and choose Rise which will display in white color.
- 2. Input '20' from the keyboard and choose the unit 'ns'. The delay is set to be 20ns.

When the frequency, high level, low level, pulse width and Rise Edge are set, the wave generated is shown in Figure 3- 4.

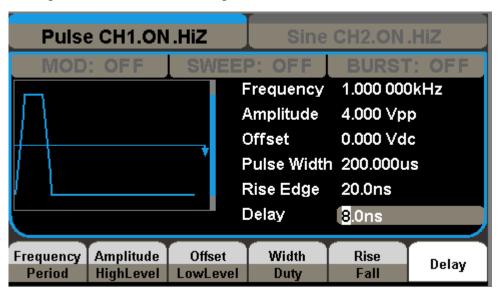

Figure 3- 4 Pulse Waveform

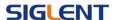

# 3.5. Example 5:Generate a Noise Wave

Generate a noise waveform with 2V variance and 1 V mean.

- > Steps:
- Set the Amplitude
- 1. Press Waveforms → Noise → Stdev.
- 2. Input '0.5' from the keyboard and choose the unit 'V'. The amplitude is set to be 0.5 V.
- Set the Offset
- 1. Press Mean.
- 2. Input '1' from the keyboard and choose the unit '1'. The offset is set to be 1V.

When the amplitude and offset are set, the wave generated is shown in Figure 3-5.

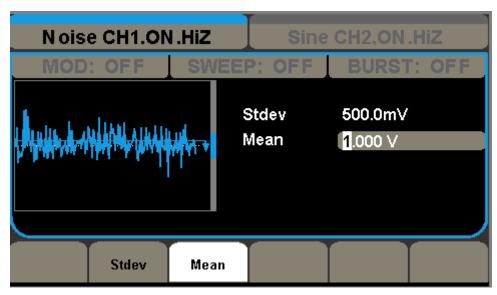

Figure 3-5 Noise Waveform

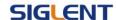

### 3.6. Example 6:Generate an DC Wave

Generate an DC waveform with 3Vdc offset,

- > Steps:
- Set the type of the DC waveform.
- 1. Press Waveforms → DC , to choose the DC waveform..
- Set the offset.
- 1. Press offset and choose offset which will display in white color.
- 2. Input '3' from the keyboard and choose the unit 'Vdc'. The offset is set to be 3Vdc.

When the DC waveform's offset are set, the wave generated is shown in Figure 3-6.

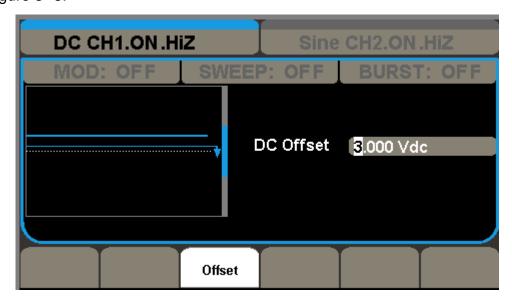

Figure 3-6 Sinc Waveform

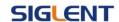

### 3.7. Example 7:Generate a Sweep Linear Wave

Generate a sine sweep waveform whose frequency starts from 100Hz to 10KHz. Use internal trigger mode, linear sweep, and the sweep time is 2s.

#### > Steps:

Set the sweep function:

Press Waveforms and choose the sine waveform as the sweep function.

The default setting of the source is internal.

- Set the frequency, amplitude and offset.
- Press Frequency and choose Frequency which will display in white color.
   Input '5' from the keyboard and choose the unit 'KHz' to set the frequency
   5KHz.
- 2. Press Amplitude to choose Amplitude which will display in white color. Input '5' from the keyboard and choose the unit 'Vpp' to set the amplitude 5Vpp.
- 3. Press Offset to choose Offset which will display in white color. Input '0' from the keyboard and choose the unit 'Vdc' to set the offset 0Vdc
- Set the sweep time.

Press Sweep → More 1 of 2 → Sweep Time, Input '1' from the keyboard and choose the unit 's' to set sweep time 1s.

Set the start frequency

Press Start Freq, Input '100' from the keyboard and choose the unit 'Hz'

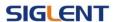

to set start freq 100Hz.

Set the end frequency
 Press Stop Freq, Input '10' from the keyboard and choose the unit 'KHz' to set stop freq 10KHz.

Set the Sweep Mode
 Press Linear, and choose Linear.

When all parameters above are set, the linear sweep wave generated is shown in Figure 3-7.

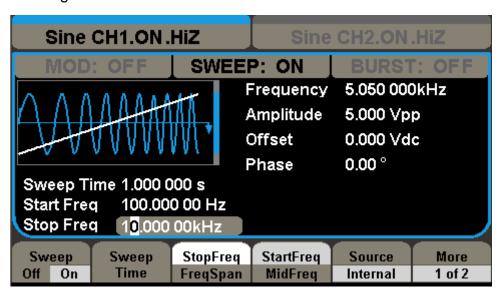

Figure 3-7 Sweep Waveform

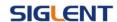

### 3.8. Example 8:Generate a Burst Wave

Generate a burst waveform of 5 cycles. The period is 3ms. Use internal trigger and 0 degree phase.

#### > Steps:

Set the sweep function:

Press Waveforms, and choose the sine waveform as the burst function.

The default setting of the source is internal.

- Set the frequency, amplitude and offset
- Press Frequency and choose Frequency which will display in white color.
   Input '10' from the keyboard and choose the unit 'KHz' to set the frequency 10KHz.
- Press Amplitude to choose Amplitude which will display in white color.
   Input '1' from the keyboard and choose the unit 'Vpp' to set the amplitude 1Vpp.
- 3. Press Offset to choose Offset which will display in white color. Input '0' from the keyboard and choose the unit 'Vdc' to set the offset 0Vdc
- Set the sweep mode.

Press Burst → NCycle, choose NCycle Mode.

Set the burst period

Press Period, input '3' from the keyboard and choose the unit 'ms' to set the period 3ms.

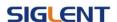

#### Set the start phase

Press Start Phase, input '0' from the keyboard and choose the unit 'o' to set the start phase 0°.

#### Set the burst cycles

Press Cycle, Input '5' from the keyboard and choose the unit 'Cycle' to set the burst cycle 5.

### Set the delay

Press More 1 of 2 to choose Delay, and input '100' from the keyboard and choose the unit 'µs' to set the delay 100µs.

When all parameters above are set, the wave generated is shown in Figure 3-8.

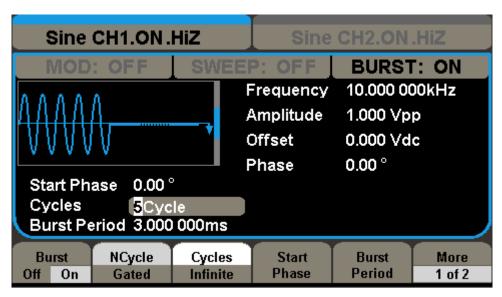

Figure 3-8 Burst Waveform Output

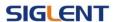

### 3.9. Example 9:Generate an AM Wave

Generate an AM waveform with 80% depth. The carrier is a sine wave with 10KHz frequency, and the modulating wave is a sine wave with 200Hz frequency.

- Set the frequency, amplitude and offset of the carrier wave.
- 1. Press Waveforms | and choose the sine waveform as the carrier wave
- Press Frequency and choose Frequency which will display in white color.
   Input'10' from the keyboard and choose the unit 'KHz' to set the frequency 10KHz
- Press Amplitude and choose Amplitude which will display in white color.
   Input'1' from the keyboard and choose the unit 'Vpp' to set the amplitude 1Vpp.
- 4. Press Offset and choose Offset which will display in white color. Input'0' from the keyboard and choose the unit 'Vdc' to set the offset 0Vdc.
- Set the modulation type AM and parameters.
- Press Mod → Type → AM, choose AM. Please notice that the message shown on the middle left side of the screen is 'AM'.
- 2. Press AM Freq, input'200' from the keyboard and choose the unit 'Hz' to set the AM freq 200Hz.
- 3. Press AM Depth, input'80' from the keyboard and choose the unit '%' to set the AM depth 80%.
- 4. Press Shape →Sine, to choose sine wave as the modulating waveform.

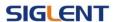

When all parameters above are set, the wave generated is shown in Figure 3-9.

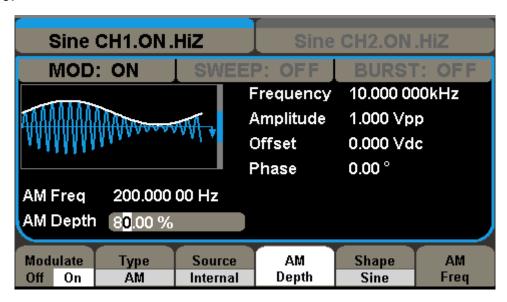

Figure 3- 9 AM Waveform

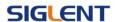

### 3.10. Example 10:Generate a FM Wave

Generate a FM waveform, the carrier is a sine wave with 10KHz frequency, and the modulating wave is a sine wave with 1 Hz frequency, 2KHz frequency deviation.

- Set the frequency, amplitude and offset of the carrier wave.
- 1. Press Waveforms and choose the sine waveform as the carrier wave
- Press Frequency and choose Frequency which will display in white color.
   Input'10' from the keyboard and choose the unit 'KHz' to set the frequency 10KHz
- 3. Press Amplitude and choose Amplitude which will display in white color. Input'1' from the keyboard and choose the unit 'Vpp' to set the amplitude 1Vpp.
- 4. Press Offset and choose Offset which will display in white color. Input'0' from the keyboard and choose the unit 'Vdc' to set the offset 0Vdc.
- Set the modulation type FM and parameters.
- Press Mod → Type → FM, choose FM. Please notice that the message shown on the middle left side of the screen is 'FM'.
- 2. Press FM Freq, input '1' from the keyboard and choose the unit 'Hz' to set the FM Freq 1Hz.
- 3. Press FM Dev, input '2' from the keyboard and choose the unit 'KHz' to set the FM deviation 2KHz.
- 4. Press Shape →Sine, to choose sine wave as the modulating waveform.

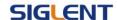

When all parameters above are set, the wave generated is shown in Figure 3-10.

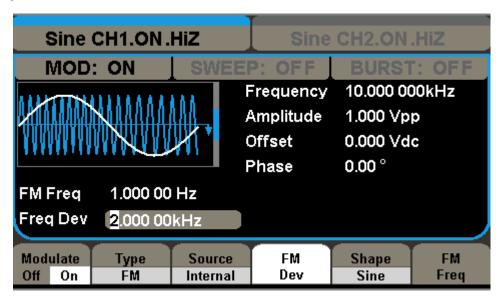

Figure 3- 10 FM Waveform

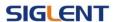

### 3.11. Example 11:Generate a PM Wave

Generate a PM waveform, the carrier is a sine wave with 10KHz frequency, and the modulating wave is a sine wave with 2KHz frequency, 90°phase deviation.

- Set the frequency, amplitude and offset of the carrier wave.
- 1. Press Waveforms ], and choose the sine waveform as the carrier wave
- Press Frequency and choose Frequency which will display in white color.
   Input'10' from the keyboard and choose the unit 'KHz' to set the frequency 10KHz
- Press Amplitude and choose Amplitude which will display in white color.
   Input'5' from the keyboard and choose the unit 'Vpp' to set the amplitude 5Vpp.
- 4. Press Offset and choose Offset which will display in white color. Input'0' from the keyboard and choose the unit 'Vdc' to set the offset 0Vdc.
- Set the modulation type PM and parameters.
- Press Mod → Type → PM, choose PM. Please notice that the message shown on the middle left side of the screen is 'PM'.
- 2. Press PM Freq, input '2' from the keyboard and choose the unit 'KHz' to set the PM freq 2KHz.
- 3. Press Phase Dev, input '90' from the keyboard and choose the unit ' °' to set the phase deviation 90°.
- 4. Press Shape →Sine, to choose sine wave as the modulating waveform.

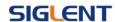

When all parameters above are set, the wave generated is shown in Figure 3-11.

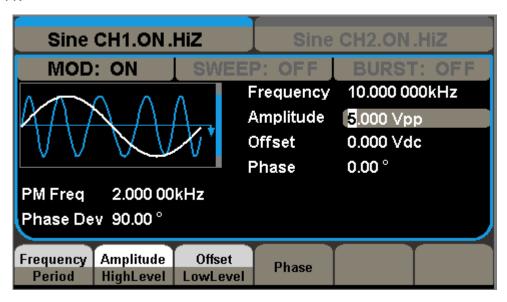

Figure 3- 11 PM Waveform

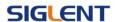

### 3.12. Example 12:Generate a FSK Wave

Generate a FSK waveform with 200Hz key frequency. The carrier is a sine wave with 10KHz frequency, and the hop frequency is 500Hz.

#### > Steps:

- Set the frequency, amplitude and offset of the carrier wave.
- 1. Press Waveforms | and choose the sine waveform as the carrier wave
- Press Frequency and choose Frequency which will display in white color.
   Input'10' from the keyboard and choose the unit 'KHz' to set the frequency 10KHz
- Press Amplitude and choose Amplitude which will display in white color.
   Input'5' from the keyboard and choose the unit 'Vpp' to set the amplitude 5Vpp.
- 4. Press Offset and choose Offset which will display in white color. Input'0' from the keyboard and choose the unit 'Vdc' to set the offset 0Vdc.
- Set the modulation type FSK and parameters.
- Press Mod → Type → FSK, choose FSK. Please notice that the message shown on the middle left side of the screen is 'FSK'.
- 2. Press Key Freq, input'200' from the keyboard and choose the unit 'Hz' to set the key frequency 200 Hz.
- 3. Press Hop Freq, input '500' from the keyboard and choose the unit 'Hz' to set the hop frequency 500Hz.

When all parameters above are set, the wave generated is shown in Figure

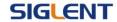

#### 3- 12.

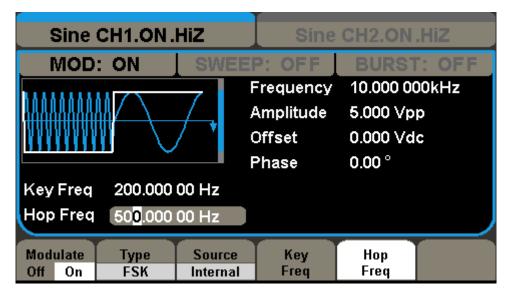

Figure 3- 12 FSK Waveform

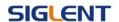

### 3.13. Example 13:Generate an ASK Wave

Generate an ASK waveform with 500Hz key frequency. The carrier is a sine wave with 5KHz frequency.

#### Steps:

- Set the frequency, amplitude and offset of the carrier wave.
- 1. Press Waveforms | and choose the sine waveform as the carrier wave
- Press Frequency and choose Frequency which will display in white color.
   Input '5' from the keyboard and choose the unit 'KHz' to set the frequency
   5KHz
- 3. Press Amplitude and choose Amplitude which will display in white color. Input '5' from the keyboard and choose the unit 'Vpp' to set the amplitude 5Vpp.
- 4. Press Offset and choose Offset which will display in white color. Input '0' from the keyboard and choose the unit 'Vdc' to set the offset 0Vdc.
- Set the modulation type ASK and parameters.
- Press Mod → Type → ASK, choose ASK. Please notice that the message shown on the middle left side of the screen is 'ASK'.
- 2. Press Key Freq, input '500' from the keyboard and choose the unit 'Hz' to set the key freq 500 Hz.

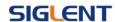

When all parameters above are set, the wave generated is shown in

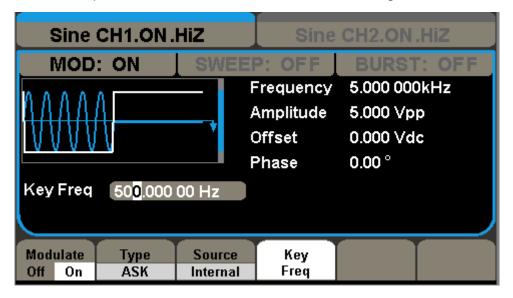

Figure 3- 13.

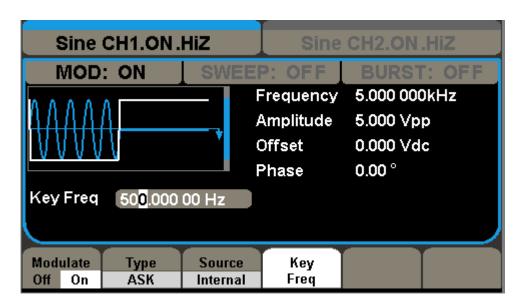

Figure 3- 13 ASK Waveform

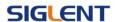

### 3.14. Example 14: Generate a PWM Wave

Generate a PWM waveform with 200Hz key frequency. The carrier is a pulse wave with 5KHz frequency.

- Set the frequency, amplitude and offset of the carrier wave.
- 1. Press Waveforms and choose the Pulse waveform as the carrier wave
- Press Frequency and choose Frequency which will display in white color.
   Input '5' from the keyboard and choose the unit 'KHz' to set the frequency
   5KHz
- Press Amplitude and choose Amplitude which will display in white color.
   Input '5' from the keyboard and choose the unit 'Vpp' to set the amplitude 5Vpp.
- 4. Press Offset and choose Offset which will display in white color. Input '0' from the keyboard and choose the unit 'Vdc' to set the offset 0Vdc.
- Press PulWidth and choose PulWidth which will display in white color.
   Input '40' from the keyboard and choose the unit 'us' to set the PulWidth 40us
- Set the modulation type PWM and parameters.
- Press Mod → Type → PWM, Please notice that the message shown on the middle left side of the screen is 'PWM'.
- 2. Press Key Freq, input '200' from the keyboard and choose the unit 'Hz' to set the key freq 200 Hz.
- 3. Press Width Dev, input '20' from the keyboard and choose the unit 'us' to

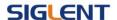

set the Width Dev 20us

When all parameters above are set, the wave generated is shown in Figure 3-14.

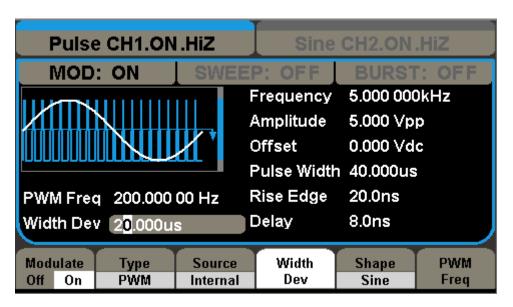

Figure 3- 14 PWM Waveform

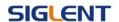

### 3.15. Example 15: Generate a DSB-AM Wave

Generate a DSB-AM waveform with 100Hz key frequency. The carrier is a sine wave with 2KHz frequency.

#### > Steps:

- Set the frequency, amplitude and offset of the carrier wave.
- 1. Press Waveforms and choose the sine waveform as the carrier wave
- Press Frequency and choose Frequency which will display in white color.
   Input '2' from the keyboard and choose the unit 'KHz' to set the frequency
   2KHz
- 3. Press Amplitude and choose Amplitude which will display in white color. Input '4' from the keyboard and choose the unit 'Vpp' to set the amplitude 4Vpp.
- 4. Press Offset and choose Offset which will display in white color. Input '0' from the keyboard and choose the unit 'Vdc' to set the offset 0Vdc.
- Set the modulation type DSB-AM and parameters.
- Press Mod → Type → DSB-AM, choose DSB-AM. Please notice that the message shown on the middle left side of the screen is 'DSB-AM'.
- 2. Press Key Freq, input '100' from the keyboard and choose the unit 'Hz' to set the key freq 100Hz.

When all parameters above are set, the wave generated is shown in Figure 3-15.

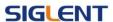

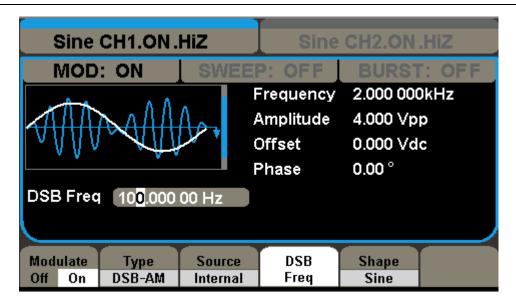

Figure 3- 15 DSB-AM Waveform

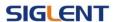

# 4. Troubleshooting

### **General Inspecting**

After receiving a new SDG5000 Series Generator, please inspect the instrument as followed:

#### 1. Inspect the shipping container for damage.

Keep the damaged shipping container or cushioning material until the contents of the shipment have been checked for completeness and the instrument has been checked mechanically and electrically.

#### 2. Inspect the whole instrument.

In case there is any mechanical damage or defect, or the instrument does not operate properly or fails performance tests, notify the SIGLENT sales representative.

If the shipping container is damaged, or the cushioning materials show signs of stress, notify the carrier as well as the SIGLENT sales department. Keep the shipping materials for carrier's inspection.

#### 3. Check the accessories.

Accessories supplied with the instrument are listed below. If the contents are incomplete or damaged, notify the SIGLENT sales representative.

Standard Accessories:

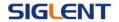

# **Troubleshooting**

- 1. After the waveform generator is powered on, the screen remains dark, please do the following steps:
- (1) Check the power cable's connection.
- (2) Ensure the power switch is turned on.
- (3) After the inspections above, restart the waveform generator.
- (4) If the generator still doesn't work after the checking, please connect with SIGLENT company
- 2. If there is no signal wave output after setting the parameters, please do as following steps:
- (1) Check whether the BNC cable has connected with output channel or not.
- (2) Check whether the output button have been turned on or not.

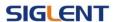

# 5. Service and Support

### **Maintain summary**

**SIGLENT** warrants that the products that it manufactures and sells will be free from defects in materials and workmanship for a period of three years from the date of shipment from an authorized **SIGLENT** distributor. If a product proves defective within the respective period, **SIGLENT** will provide repair or replacement as described in the complete warranty statement.

To arrange for service or obtain a copy of the complete warranty statement, please contact your nearest **SIGLENT** sales and service office.

Except as provided in this summary or the applicable warranty statement, **SIGLENT** makes no warranty of any kind, express or implied, including without limitation the implied warranties of merchantability and fitness for a particular purpose. In no event shall **SIGLENT** be liable for indirect, special or consequential damages

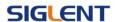

### **Contact SIGLENT**

MTR Add: 3/F, Building 4, Antongda Industrial Zone, Liuxian Road,

68 District, Baoan District, Shenzhen, P.R. CHINA

Service Tel: 0086 755 36615186

Post Code: 518101

E-mail:sales@siglent.com

http://www.siglent.com

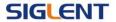

# 6. Appendix

## **Appendix A: Accessories**

**SDG5000 Series Function/ Arbitrary Waveform Generator Accessories:** 

#### **Standard Accessories:**

- A Quick Start
- A Calibration Certificate
- A Power Cord that fits the standard of destination country
- A USB Cable

#### **Optional Accessories:**

- BNC Cable
- USB-GPIB(IEEE 488.2)

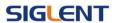

### **Appendix B: Daily Maintain and Cleaning**

#### **Daily Maintain**

Do not store or leave the instrument in where the LCD will be exposed to direct sunlight for long periods of time.

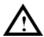

**CAUTION:** To avoid damage to the instrument, do not expose them to sprays, liquids, or solvents.

#### Cleaning

If this instrument requires cleaning, disconnect it from all power sources and clean it with a mid detergent and water. Make sure the instrument is completely dry before reconnecting it to a power source.

To clean the exterior surface, perform the following steps:

- Remove loose dust on the outside of the instrument with a lint-free cloth. Use care to avoid scratching the clear plastic display filter.
- 2. Use a soft cloth dampened with water to clean the instrument.

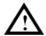

**WARNING:** To avoid damage to the surface of the instrument, do not use any abrasive or chimerical cleaning agents.